# *WEBVIEW*

DE

Webserver, integriert integriert in Directions Gateway Kommunikations-Gateway

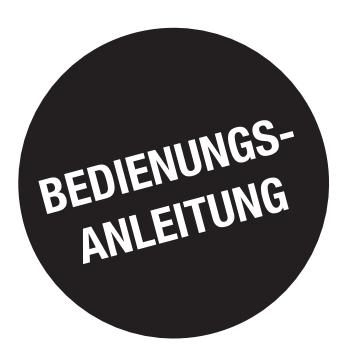

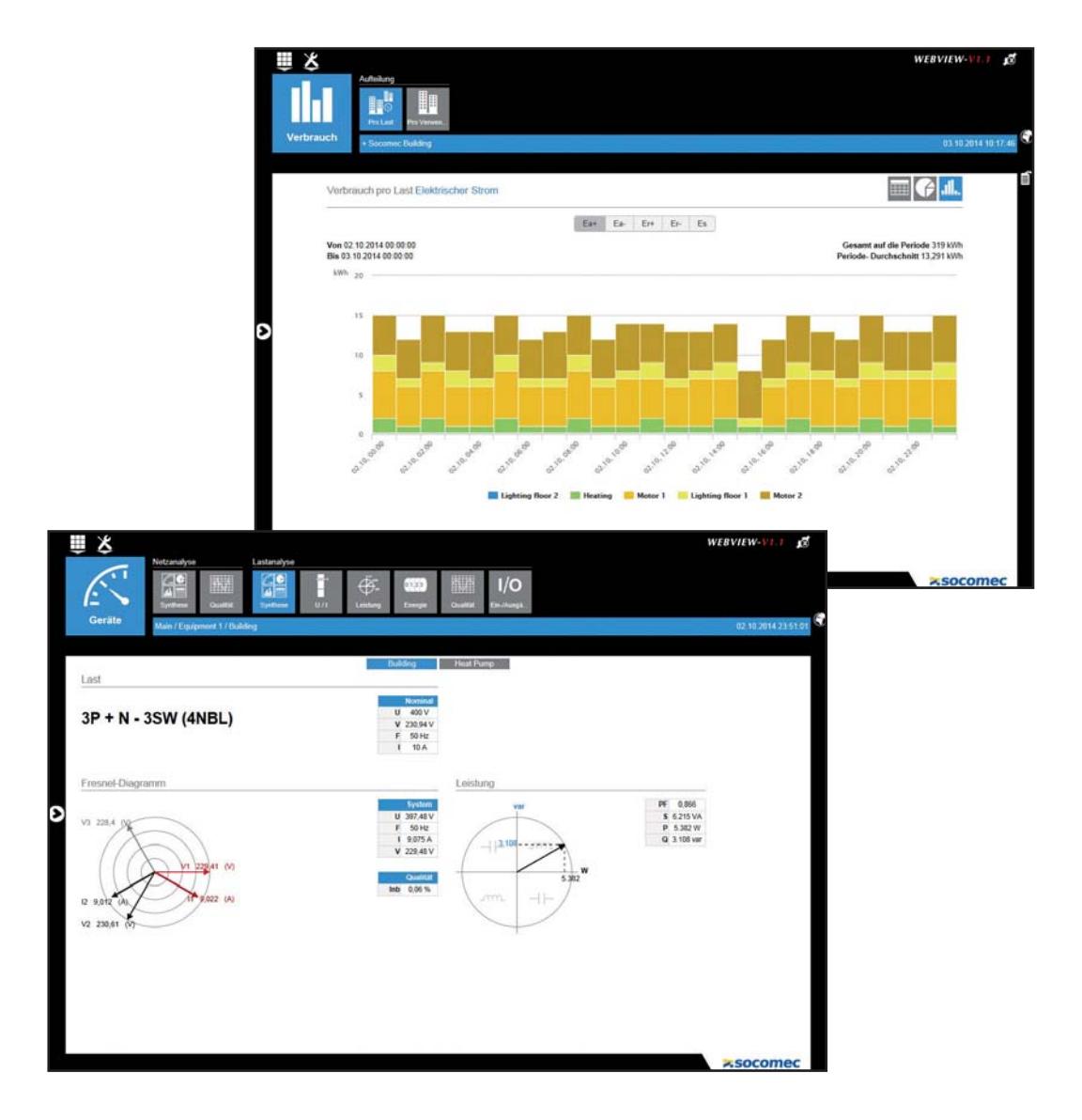

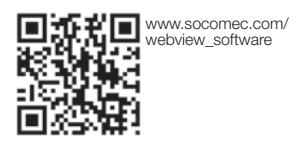

**ZISOCOMEC Innovative Power Solutions** 

www.socomec.com

# **DE INHALTSVERZEICHNIS**

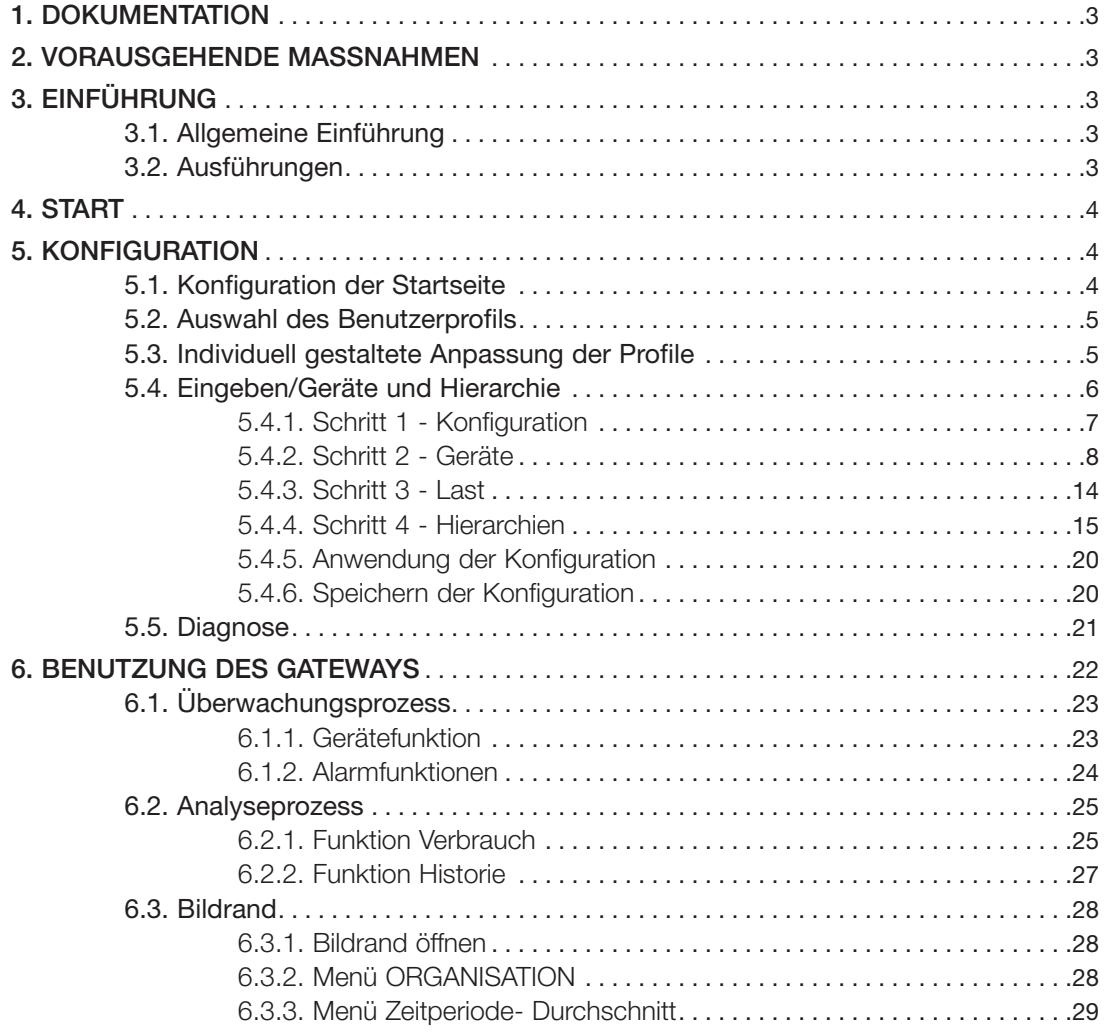

# **1. DOKUMENTATION**

Die gesamte Dokumentation zur VERTELIS WEBVIEW steht im Internet auf der SOCOMEC Website unter der folgenden Adresse zur Verfügung:

http://www.socomec.com/webview\_software

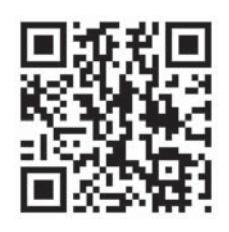

# 2. VORAUSGEHENDE MASSNAHMEN

Bitte machen Sie sich gründlich mit dem Inhalt dieser Bedienungsanleitung vertraut, bevor Sie VERTELIS WEBVIEW in Betrieb nehmen.

Hier finden Sie die Liste der kompatiblen Browser:

- Internet Explorer v9 und höher
- Firefox v24 und höher
- Chrome v30 und höher

Für eine optimale Lesbarkeit des Displays empfehlen wir Ihnen die Benutzung der Oberfläche mit dem Format 1280 x 900 Pixel (Berichte und Benutzeroberfläche).

Die Verwendung eines anderen Bildschirmformats kann zu Änderungen bestimmter Zonen im Display führen.

# **3. EINFÜHRUNG**

# 3.1. Allgemeine Einführung

Die WEBVIEW Software ist Teil der Vertelis Anwendungssuite, die von SOCOMEC empfohlen wird. Die Vertelis Suite besteht aus:

VERTELIS WEBVIEW: Echtzeitüberwachungs-Anwendung **VERTELIS HYPERVIEW: Energie-Managementsystem** 

Der WEBVIEW Webserver ist im DIRIS G Gateways integriert und ermöglicht die Überwachung der Messungen von 32 Geräten der Messsysteme DIRIS Digiware, DIRIS B-30, DIRIS A Serie und COUNTIS Stromzählern. Zudem zeigt er den Energieverbrauch der Installation an.

Der Zugriff durch den Benutzer auf WEBVIEW kann über einen Webbrowser auf einem PC oder einem Tablet erfolgen.

# 3.2. Ausführungen

Die WEBVIEW Software gibt es in zwei Ausführungen:

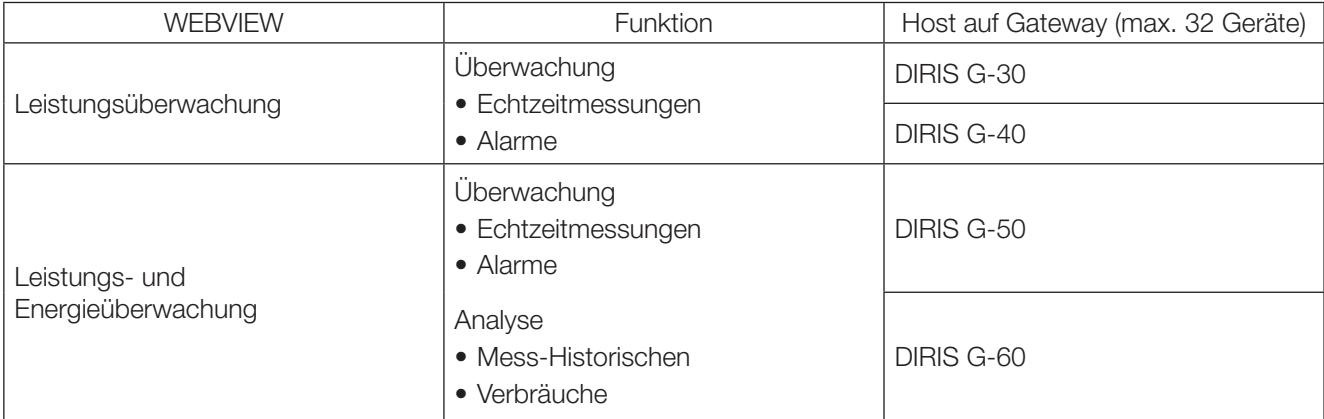

# **4. START**

Wie alle Web-Anwendungen benötigt die WEBVIEW Software einen Ethernetanschluss an das lokale Netzwerk. Geben Sie einfach die IP-Adresse des DIRIS G Gateways in den Browser ein, um auf WEBVIEW zugreifen zu können.

Die IP Standardadresse des DIRIS G Gateways ist 192.168.0.2. Diese Adresse kann mit Hilfe der Konfigurationssoftware Easy Config geändert werden (Näheres hierzu siehe die entsprechende Bedienungsanleitung).

# **5. KONFIGURATION**

WEBVIEW muss konfiguriert werden, um die optimale Nutzung der Funktionen zu erreichen. Die verschiedenen möglichen Funktionen werden nachstehend detailliert beschrieben. Für den Zugriff auf die Konfigurations-Schnittstelle ist der Anschluss in der Betriebsart Admin (Administrator) erforderlich.

# 5.1. Konfiguration der Startseite

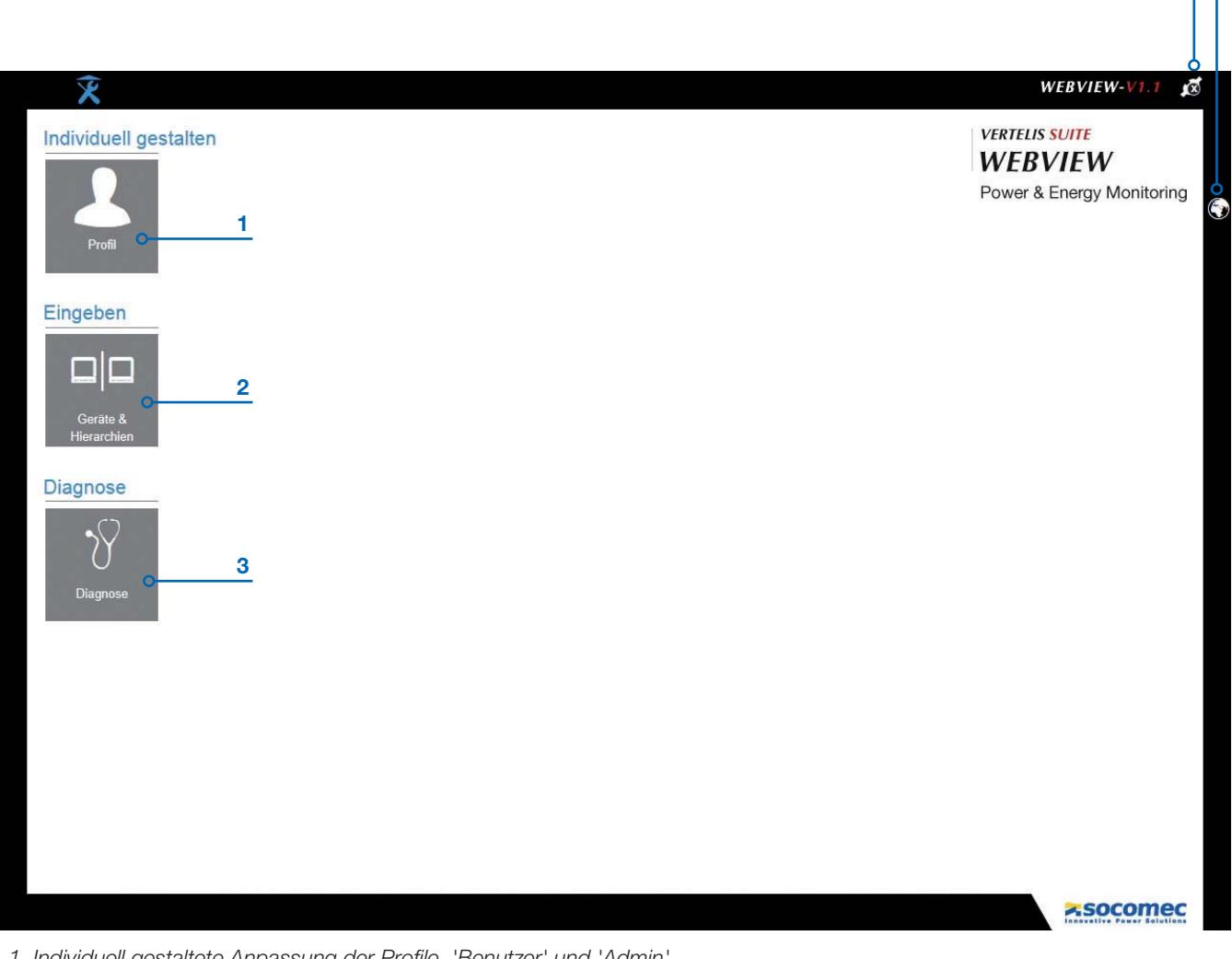

- 1. Individuell gestaltete Anpassung der Profile 'Benutzer' und 'Admin'
- 2. Eingeben der Geräte und der Verwaltung der Hierarchie
- 3. Hardware- und Softwarediagnosetool
- 4. Auswahl des Benutzerprofils
- 5. Auswahl der Sprache

15

# 5.2. Auswahl des Benutzerprofils

Es gibt drei verschiedene Profile:

- 'Benutzer' (Standard)
- 'Fortgeschrittener Benutzer'
- $\bullet$  'Admin'

Der Zugriff auf das Profil 'Benutzer' erfolgt automatisch; es ist kein Passwort erforderlich.

Die Auswahl der Profile 'Fortgeschrittener Benutzer' oder 'Admin' ermöglicht die Ausführung der Konfiguration. Wichtig: Falls das System einige Minuten lang inaktiv bleibt (in der Betriebsart 'Fortgeschrittener Benutzer' oder 'Admin'), kehrt es zurück in das Profil 'Benutzer'

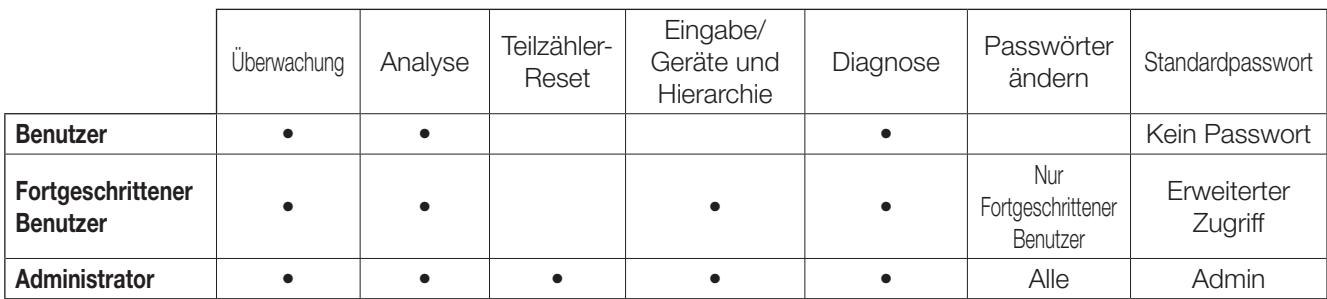

Hinweis: Bitte achten Sie auf die Groß- und Kleinschreibung der Buchstaben bei den Passwörtern.

# 5.3. Individuell gestaltete Anpassung der Profile

Mit dieser Funktion können sie das Passwort des Administratorprofils ändern.

Bitte füllen Sie die entsprechenden Felder aus und bestätigen Sie mit Ändern.

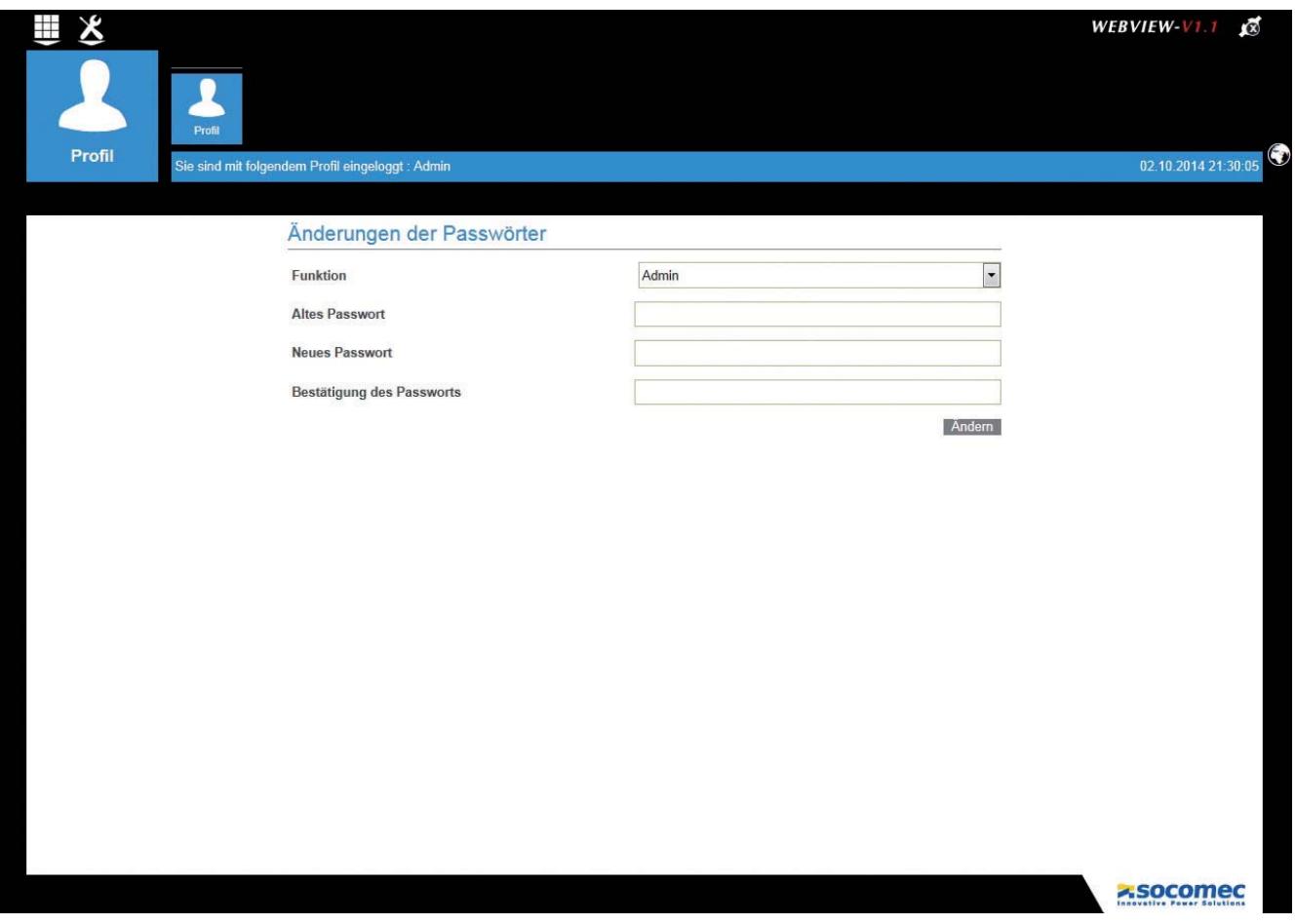

# 5.4. Eingeben/Geräte und Hierarchie

#### **Wichtige Voraussetzungen:**

Die "Hardware"-Konfiguration des Gateways und der angeschlossenen Geräte muss zuvor mit der Easy Config Software durchgeführt werden (siehe die DIRIS & Easy Config Dokumentation).

Sobald das Gateway funktionsfähig und zugänglich ist, kann die funktionale Konfiguration von WEBVIEW implementiert werden.

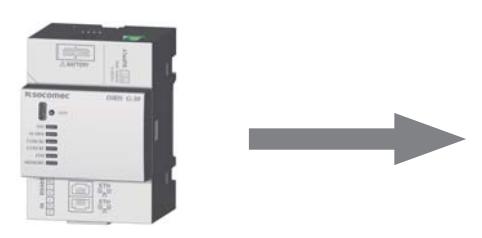

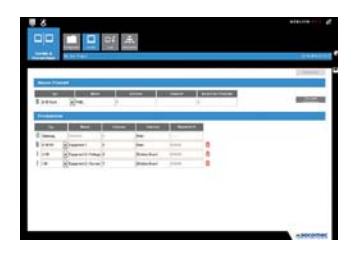

Hardware-Konfiguration mit Easy Config (IP + Modbus Adressierung)

Funktionskonfiguration mit WEBVIEW (Geräte / Anschlussstelle / Hierarchie)

Die Funktion des Eingebens der Geräte der Aufbau der Hierarchien beruht auf 4 wichtigen Schritten zur korrekten Einstellung von WEBVIEW:

Konfiguration: Erstellung (und Speichern) einer Konfiguration

Geräte: Einrichten der Geräte

Last: Beschreibung der Lasten und Zuordnung zu den Messpunkten für jedes Gerät Hierarchien: hierarchische Organisation der Messpunkte

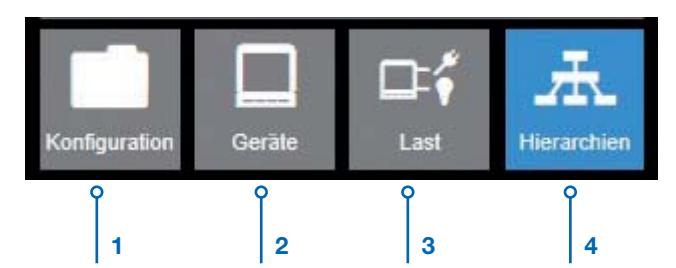

Das oben gezeigte Layout-Beispiel dient als Gerüst in der Konfiguration von WEBVIEW auf den folgenden Seiten. Dieses Beispiel beschreibt ein Unternehmen, das eine Analyse des elektrischen Verbrauchs seines Gebäudes anfordert und diesen Verbrauch je nach den verschiedenen Lasten wie folgt unterteilt: Wärmepumpe, Beleuchtungen, Computer und andere kleine Lasten.

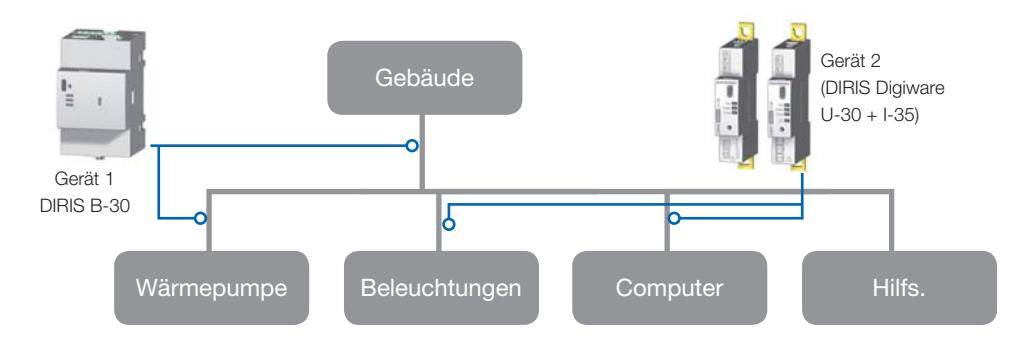

4 elektrische Energieströme des Gebäudes werden mit zwei Geräten gemessen.

- 1 DIRIS B-30 Gerät, das mit 2 Messpunkten konfiguriert ist:
- · das Vorhandensein der gesamten elektrischen Energie des Gebäudes
- · die Wärmepumpe
- 1 DIRIS Digiware Gerät (U-30 + I-35), das mit 2 Messpunkten konfiguriert ist:
- · das Beleuchtungssystem des Gebäudes (Leuchten)
- · die Büroausstattung (Computer)

Der Verbrauch der Kleinlasten wie Pumpen, Ventilation, Elektromotoren usw. wird nicht direkt gemessen, sondern durch eine Berechnung geschätzt.

### 5.4.1. Schritt 1 - Konfiguration

Das Tool zum Eingeben der Geräte & Hierarchien öffnet sich automatisch in Schritt 1. Der Benutzer kann jetzt eine Konfiguration lesen, öffnen oder erstellen und alle Parameter speichern.

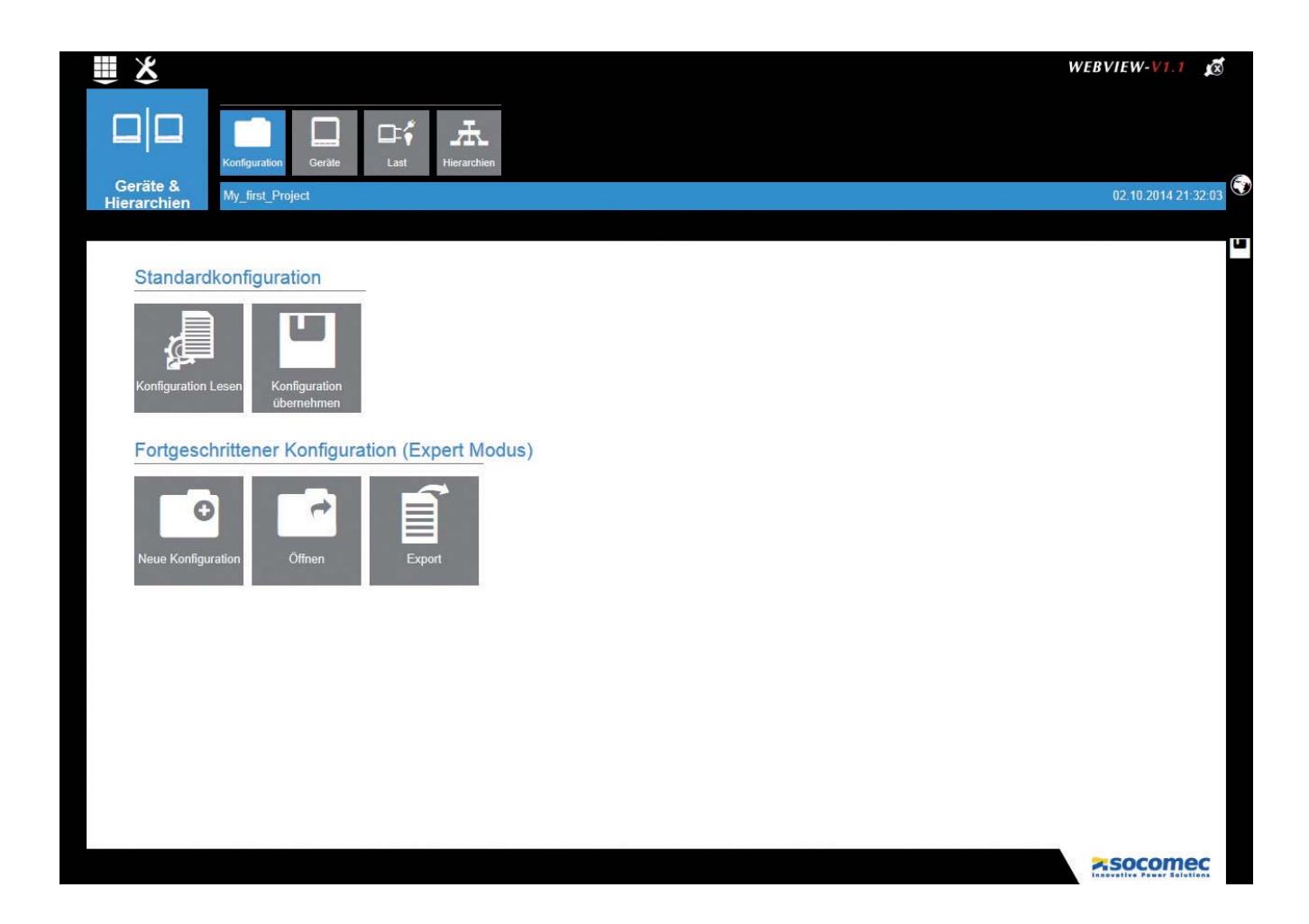

Die Schnittstelle ermöglicht eine bestimmte Anzahl von Aktionen wie nachstehend detailliert aufgeführt:

- Konfiguration lesen: diese Aktion ermöglicht die automatische Wiederherstellung von Parametern der aktiven Konfiguration, die im Gateway gespeichert ist (Bsp.: Einstellung von Geräten, Anschlussstellen, allgemeine Konfiguration)
- Konfiguration anwenden: wendet die Konfiguration an, die neu eingegeben wird, und überschreibt die bestehende Konfiguration
- · Neue Konfiguration: Erstellen einer neuen Konfiguration
- · Geöffnet: ermöglicht dem Benutzer das Herunterladen einer Konfigurationsdatei von einem PC
- Export: ermöglicht den Export der aktuellen Konfiguration in den PC

# 5.4.2. Schritt 2 - Geräte

Mit dem Schritt Geräte kann der Benutzer:

- · die vom Gateway erfassten Geräte ansehen
- · ein neues Gerät vor-eingeben, das an das Gateway angeschlossen werden kann
- · den Geräten einen Namen und eine Anschlussstelle zuordnen

Die folgenden Anzeigen beschreiben den Prozess, der ie nach Gerätekonfiguration befolgt werden muss. Stellen Sie im Voraus sicher, das zwischen dem Gateway und den Geräten eine gute Kommunikation vorhanden ist.

#### Konfiguration 1 - Die Adressen der Geräte DIRIS und COUNTIS werden nicht konfiguriert

Gehen Sie in die Anzeige Konfiguration und klicken Sie auf Konfiguration lesen, um die im DIRIS G Gateway gespeicherten Konfigurationsparameter wieder herzustellen.

Die folgende Anzeige erscheint:

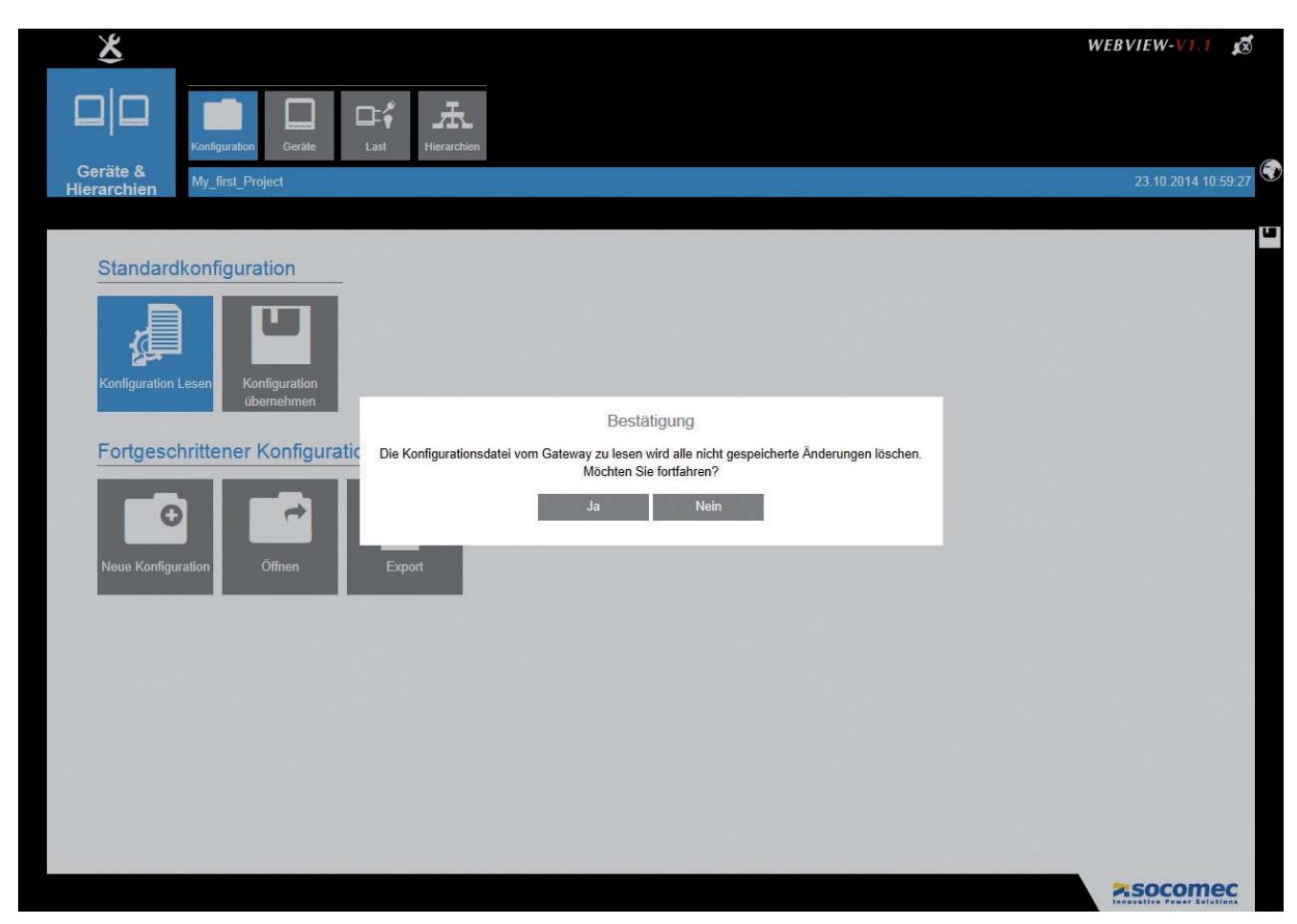

Durch die Auswahl von Ja werden die Gateway-Parameter herunter geladen, damit der Zugriff auf die Anzeige Geräte möglich ist.

Die Liste der Geräte bietet dem Benutzer die Ansicht der konfigurierten Geräte:

- · DIRIS G Gateway
- Aber es bietet nicht die Ansicht der Messgeräte (COUNTIS) und PMD (DIRIS), da ihre Adressen bis jetzt noch nicht konfiguriert wurden

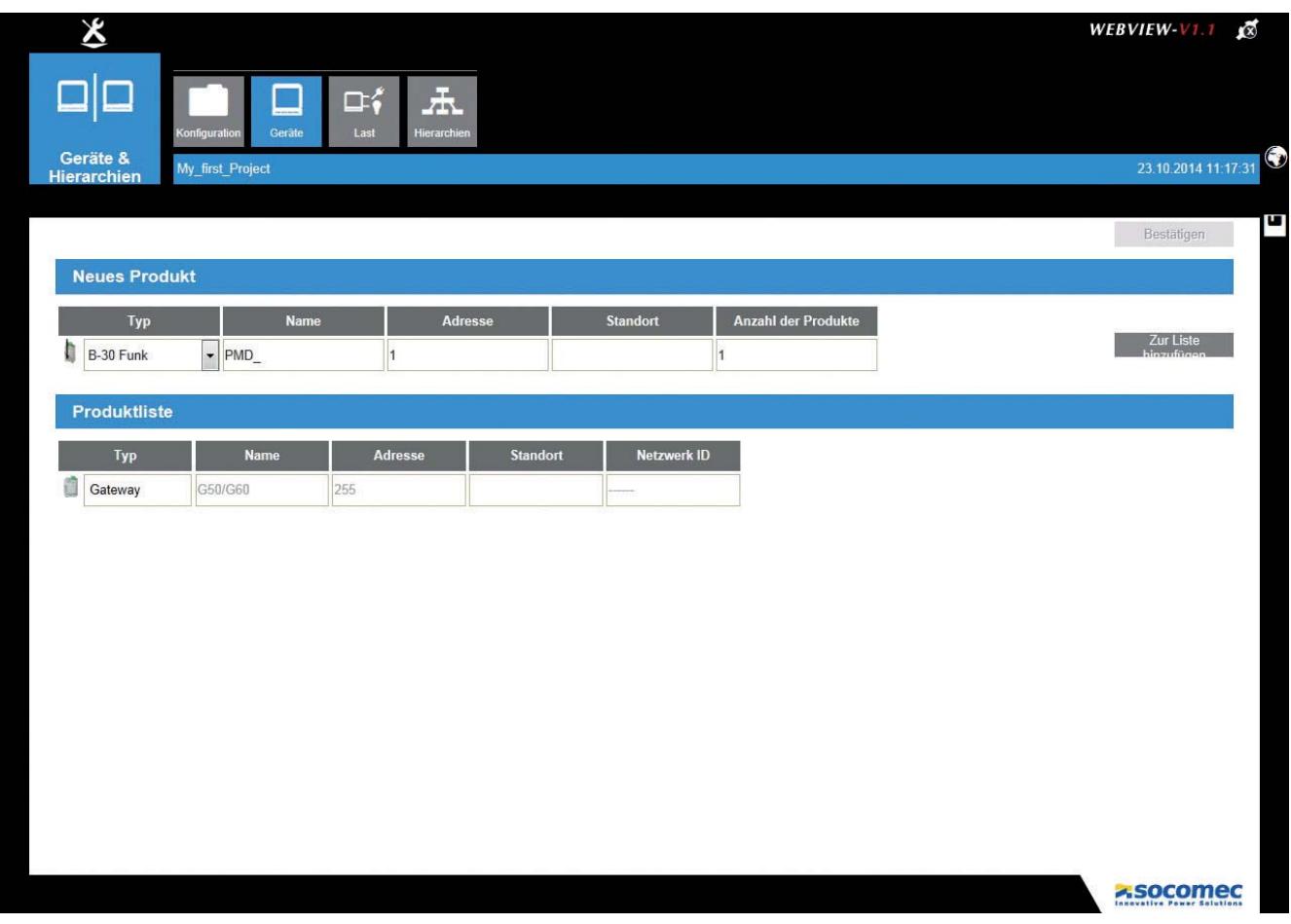

Um fortfahren zu können, muss der Benutzer die Geräteadressen mit den ihm zur Verfügung stehenden Methode konfigurieren:

- · Direkt auf den Geräten
- · Mit der Konfigurationssoftware Easy Config
- · Unter Verwendung der automatischen Adressierung

(Näheres bzw. weitere Details zu diesen Konfigurationsarten finden Sie in den Bedienungsanleitungen zu den Geräten und zur Easy Config).

#### Konfiguration 2 - Die Adressen der Produkte DIRIS und COUNTIS werden konfiguriert

Gehen Sie in die Anzeige Konfiguration und klicken Sie auf Konfiguration lesen, um die im DIRIS G Gateway gespeicherten Konfigurationsparameter wieder herzustellen.

Die folgende Anzeige erscheint:

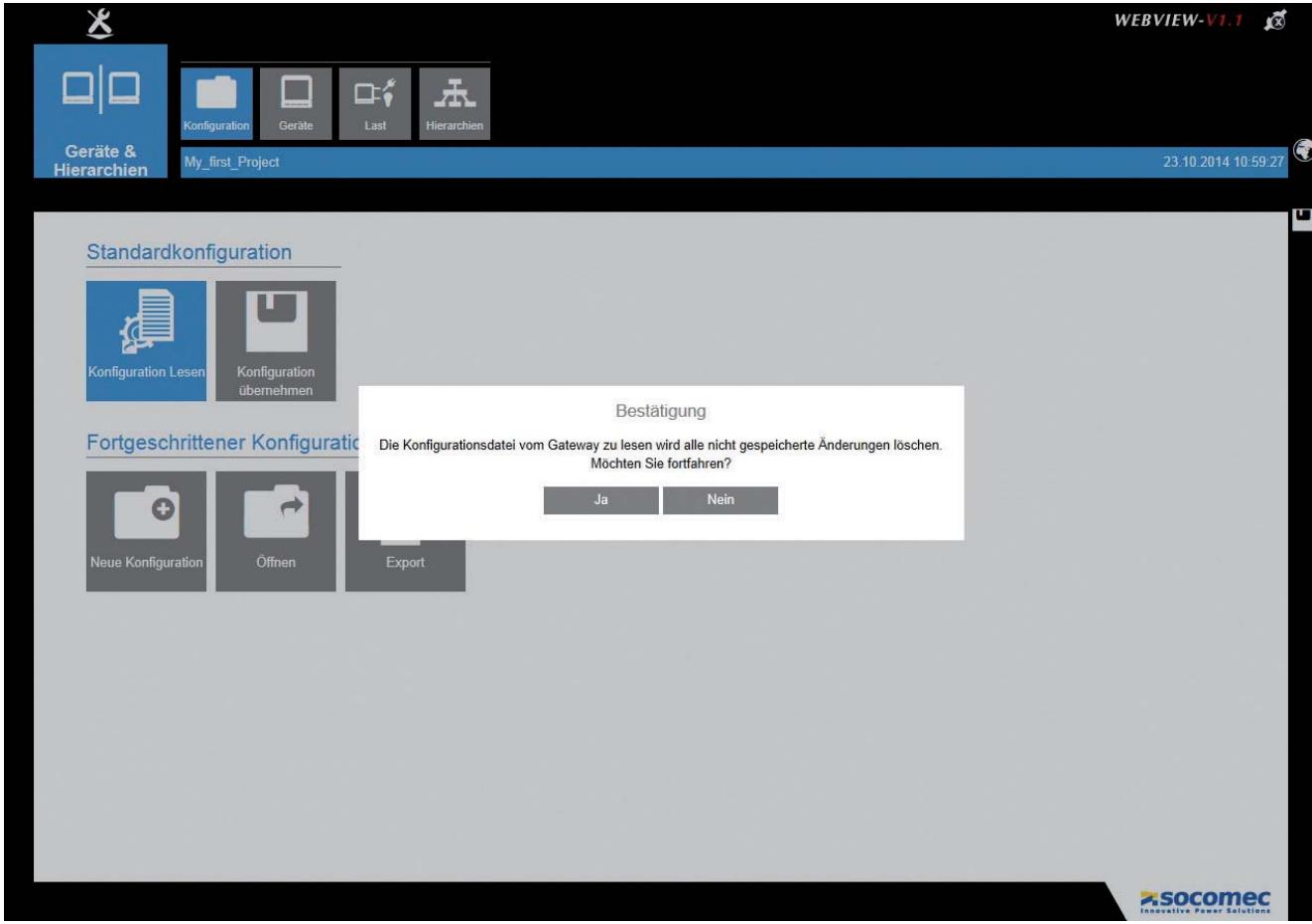

Durch die Auswahl von Ja werden die Gateway-Parameter herunter geladen; wenn die folgenden Meldungen angezeigt werden, müssen sie bestätigt werden:

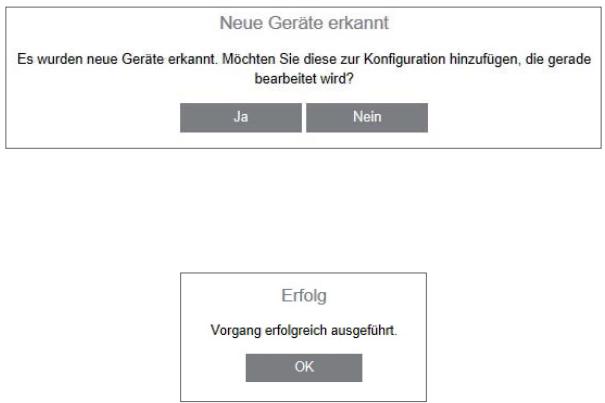

Damit ist der Zugriff auf die Anzeige Geräte möglich.

Die Liste der Geräte bietet dem Benutzer die Ansicht der konfigurierten Geräte:

- DIRIS G Gateway
- · Messgeräte (COUNTIS) und PMD (DIRIS), ihre Adressen wurden bereits konfiguriert.

Folgendes ist für jedes Gerät gelistet:

 $\bullet$  Tvp

• Name: Ein Name, der bereits mit der Konfiguration durch Easy Config ausgewählt wurde, oder ein Name, der standardmäßig vergeben wurde

- · Modbus Adresse
- · Standort: hilft beim Auffinden der örtlichen Position des Geräts in der Installation. Dieses Feld wird zum Zeitpunkt der Fertigstellung der Konfiguration mit Easy Config ausgefüllt; im anderen Fall bleibt es leer

• ID Netzwerk: entspricht einem spezifischen Marker, der spezifisch an den Kontrolleinheiten von DIRIS B-30 und der DIRIS Digiware vorhanden ist

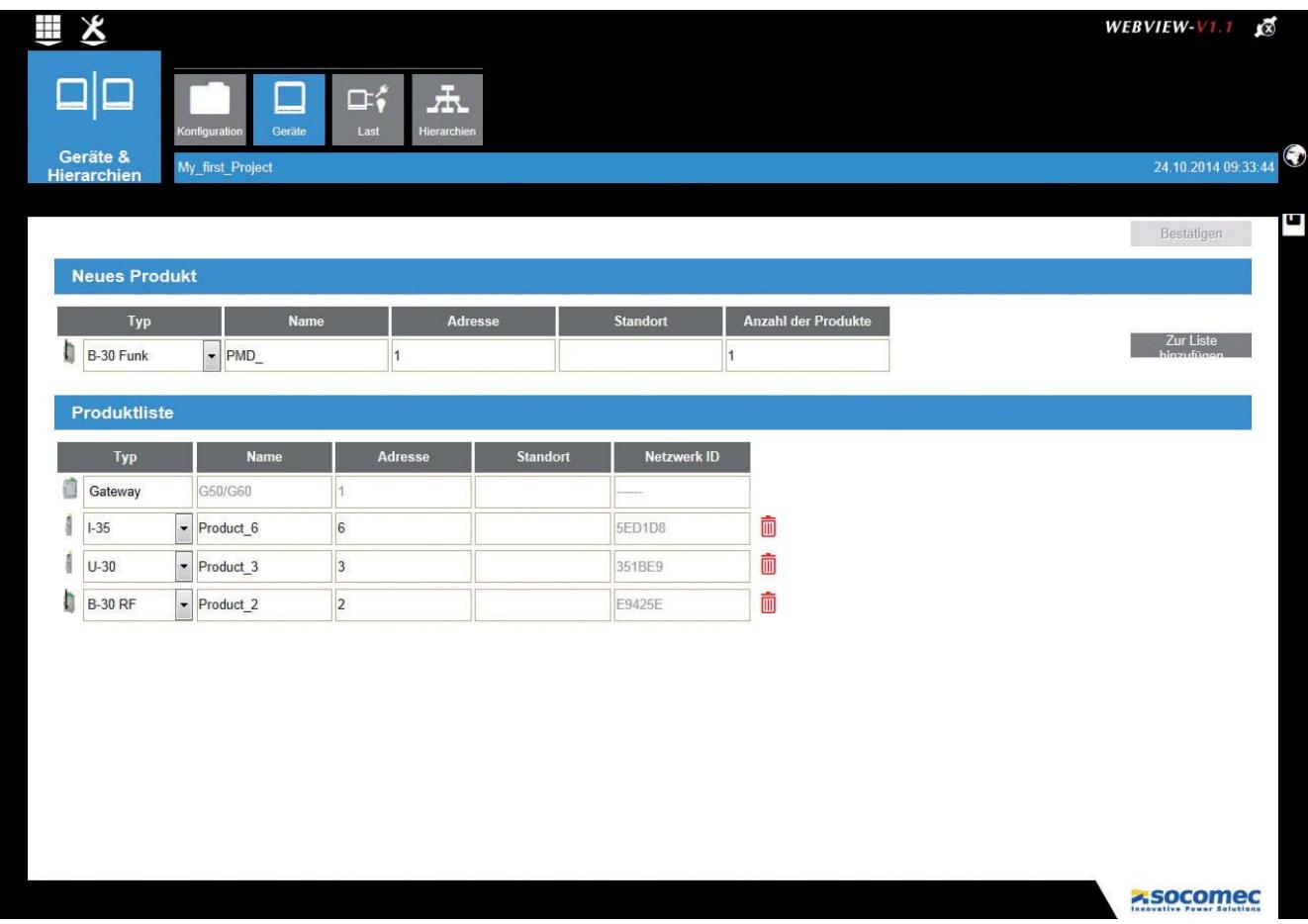

Die Konfiguration, die für das ausgewählte Beispiel eingegeben werden muss, ist wie folgt:

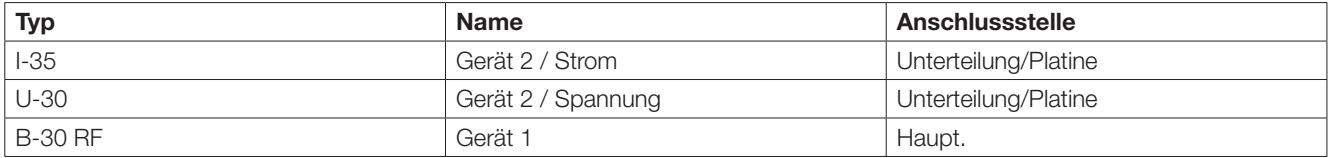

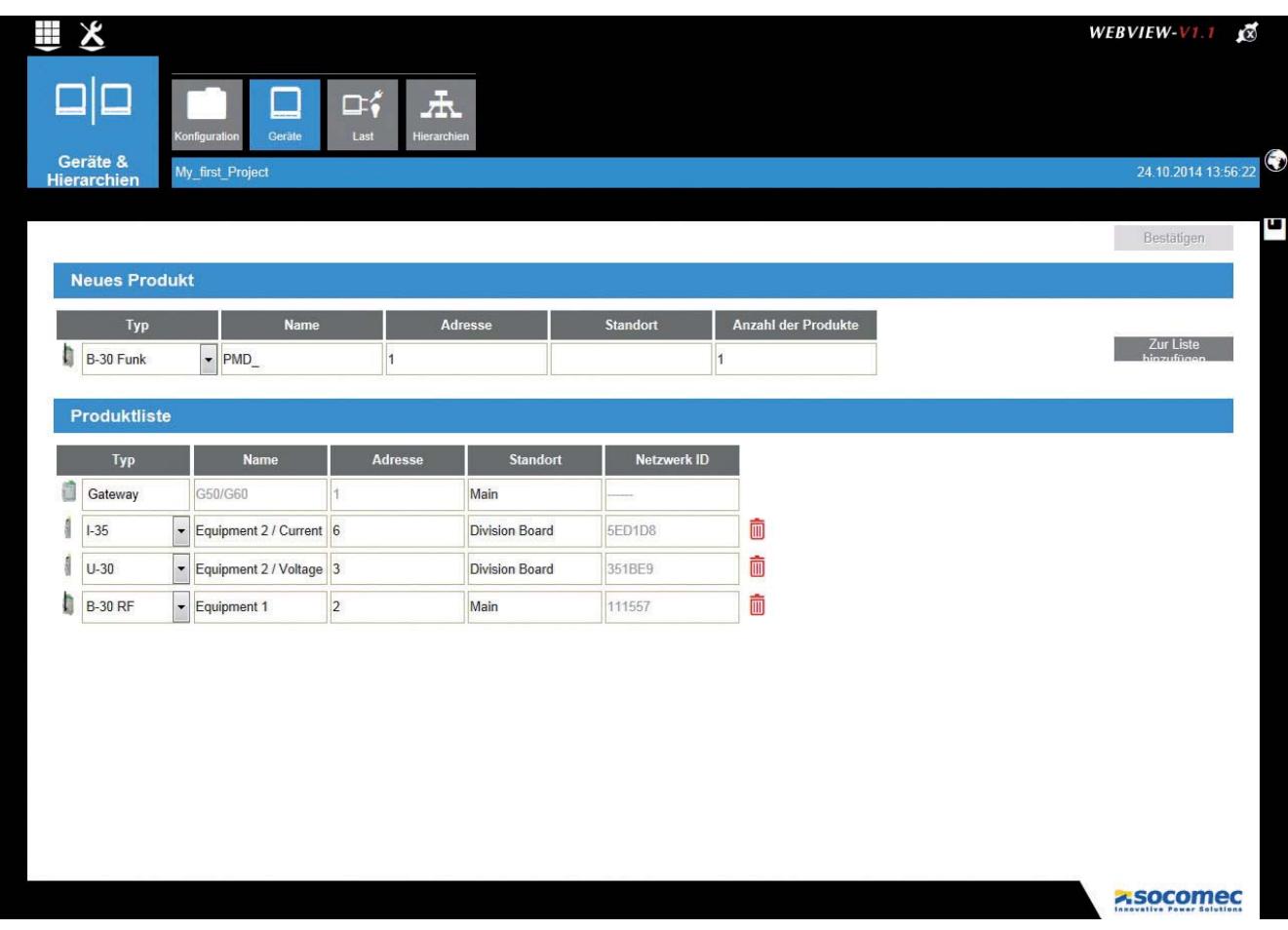

Um zum nächsten Schritt zu gelangen, müssen Sie Last anklicken oder auf Bestätigen klicken, damit dieser Konfigurationsschritt gespeichert wird.

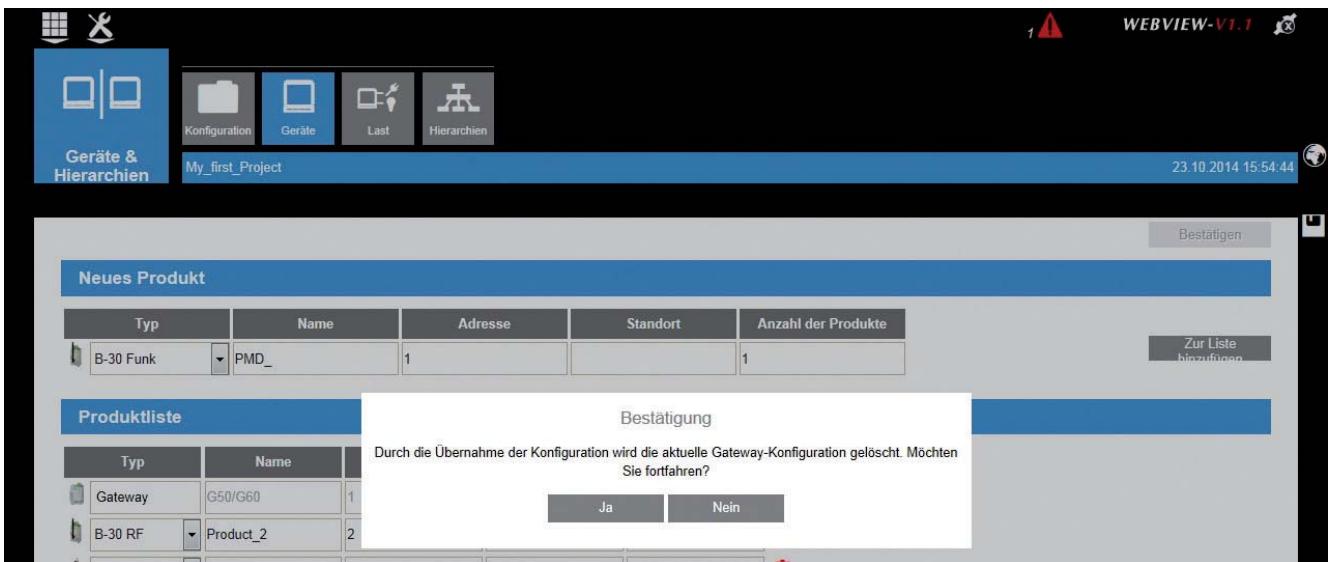

#### Konfiguration 3 - Hinzufügen von Geräten, die noch nicht mit dem DIRIS G Gateway verbunden sind

Falls das Gerät noch nicht an das Gateway angeschlossen ist, kann es manuell in Abschnitt Neue Geräte hinzu gefügt werden. Der Benutzer wählt den Typ des Geräts, ordnet diesem Typ eine Adresse zu und gibt seinen Standort an. Durch das Ausfüllen des Felds Anzahl der Produkte können mehrere nicht angeschlossene Produkte hinzu gefügt werden.

Durch Anklicken von Zur Liste hinzufügen werden die Geräte zur Liste der Geräte hinzu gefügt, die mit dem Gateway verknüpft sind.

Wurden mehrere Geräte hinzu gefügt, erscheinen Sie mit einer automatisch hochgezählten Adresse und dem Typnamen.

Im folgenden Beispiel wurde DIRIS B-30 RF mit Adresse 7 hinzu gefügt:

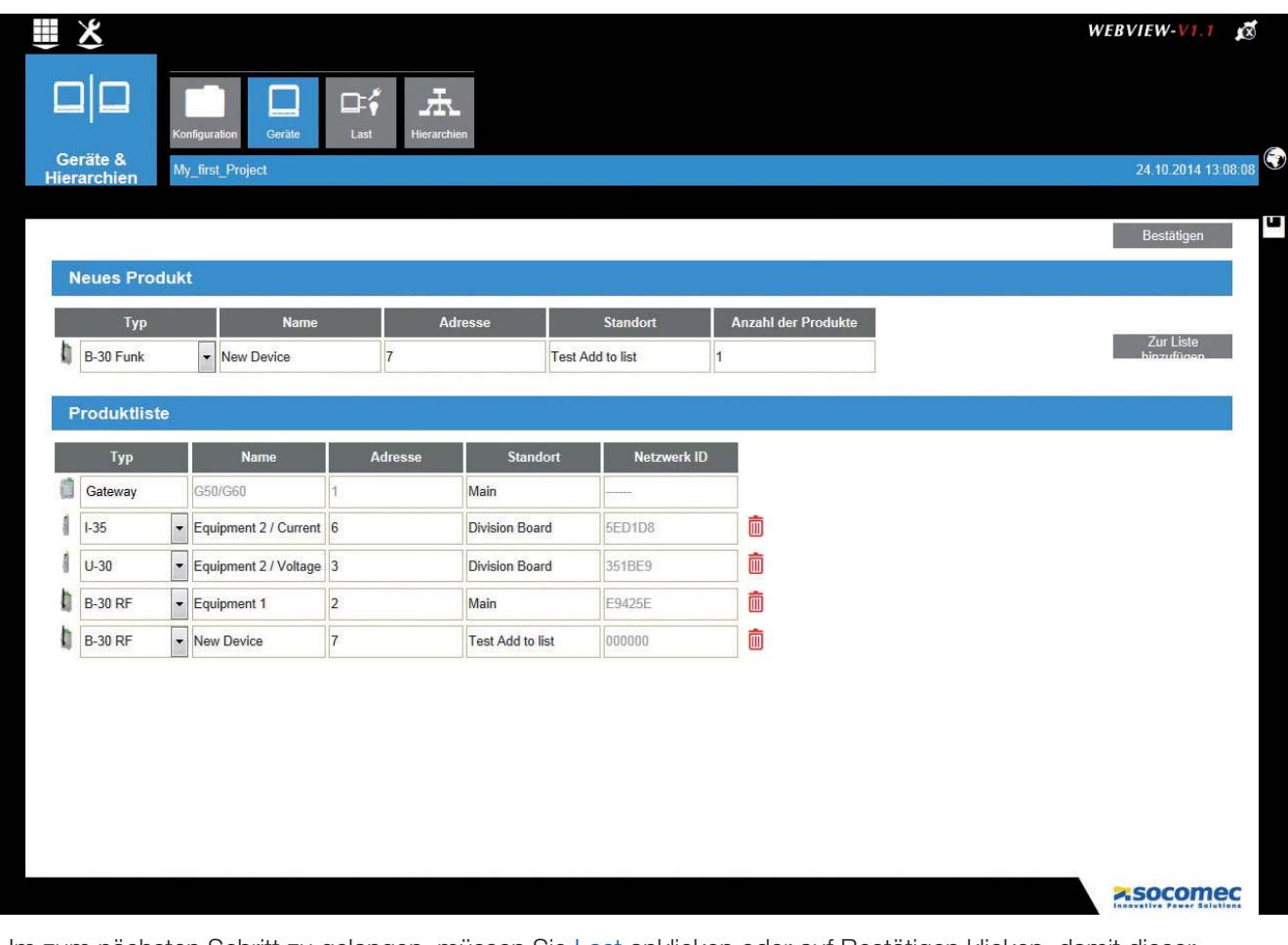

Um zum nächsten Schritt zu gelangen, müssen Sie Last anklicken oder auf Bestätigen klicken, damit dieser Konfigurationsschritt gespeichert wird.

## 5.4.3. Schritt 3 - Last

Die Last-Stufe ermöglichen die Beschreibung der Lasten, die mit jedem Messpunkt verknüpft werden sollen.

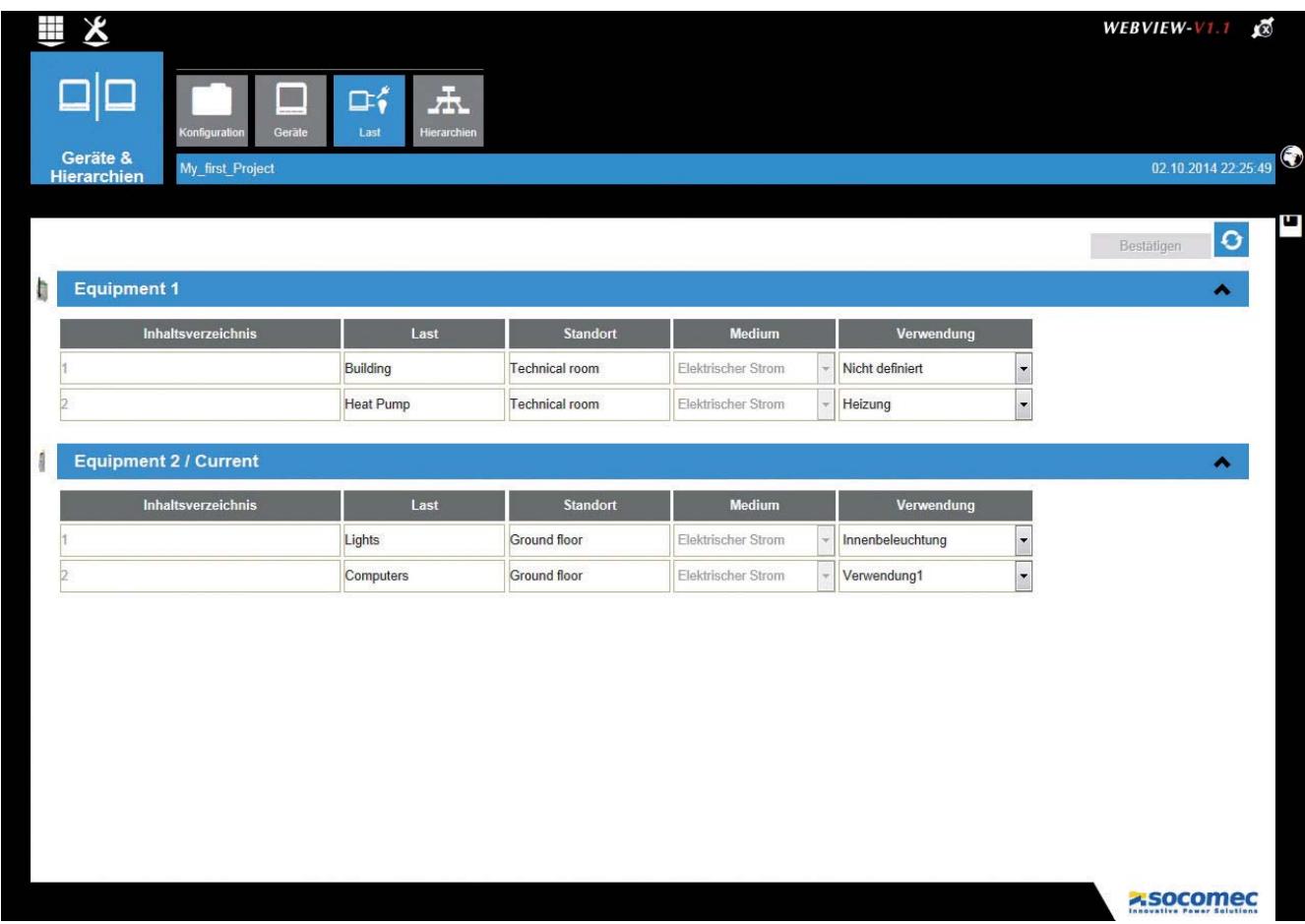

Die Geräte aus dem vorherigen Schritt zeigen alle ihre verfügbaren Messpunkte.

Die Anzahl der Lasten, die zugewiesen werden können, hängt davon ab, ob die Konfiguration der Geräte in Easy Config oder direkt auf dem Gerät ausgeführt wurde.

Bestimmte Geräte können zum Beispiel 3 ein-phasige Lasten und 1ne drei-phasige Last messen.

In unserem Beispiel messen DIRIS B-30 und DIRIS Digiware U-30/I-35 jeweils eine drei-phasige Last und eine einphasige Last.

Jeder Last können ein Name, ein Standort und der Verbrauchstyp zugewiesen werden. Die Anschlussstelle zeigt dann beispielsweise an, wo sich die Last befindet.

Die Konfiguration, die in diesem Schritt für das ausgewählte Beispiel eingegeben werden muss, ist wie folgt:

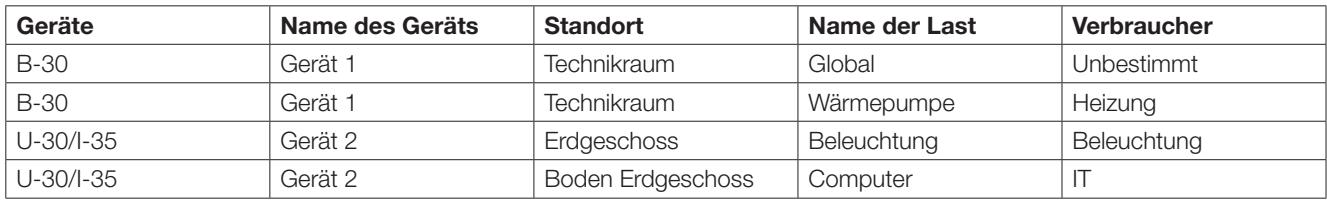

Die Zuweisung der Verbraucher auf verschiedene Lasten ermöglicht die Darstellung einer Aufteilung des Verbrauchs durch die Endverbraucher.

### 5.4.4. Schritt 4 - Hierarchien

Der Aufbau individuell gestalteter Hierarchien ist nur in den Gateways DIRIS G-50 und G-60 möglich. Der Schritt Hierarchien ermöglicht die Organisation der zuvor eingegebenen Messpunkte in Form einer Baumstruktur und bietet eine Funktionsübersicht der Lasten.

Im Allgemeinen stellt die Hierarchie eine geographische Organisation dar (Standort =>Gebäude=>Zonen); die Aufteilung der elektr. Ströme wird nach Zonen angezeigt.

Es sind auch sonstige Betriebsarten für die Darstellung möglich: elektrische Tabellen, Dienstleistungen einer Organisation usw.

#### 5.4.4.1. Regeln für den Aufbau

Die Hierarchie setzt sich aus den folgenden 3 Elementen zusammen:

- Knoten: Verteilt die Baumstruktur in verschiedene Ebenen der Hierarchien
- Lasten: Entsprechend den verfügbaren Messpunkten, die von den Geräten gespeist werden
- Nicht gemessener Punkt: Automatische Berechnung einer nicht gemessenen Last (siehe Beispiel).

Die Regeln für den Aufbau der Hierarchien sind wie folgt:

- Eine Hierarchie ist ein einzelnes Medium (zum Beispiel: Elektrischer Strom) und es können nicht verschiedene Medien kombiniert werden (Wasser, Gas, elektrischer Strom)
- Es können 10 verschiedene Hierarchien erstellt werden

Der Navigationsmodus, der für das ausgewählte Beispiel eingegeben werden muss, ist wie folgt:

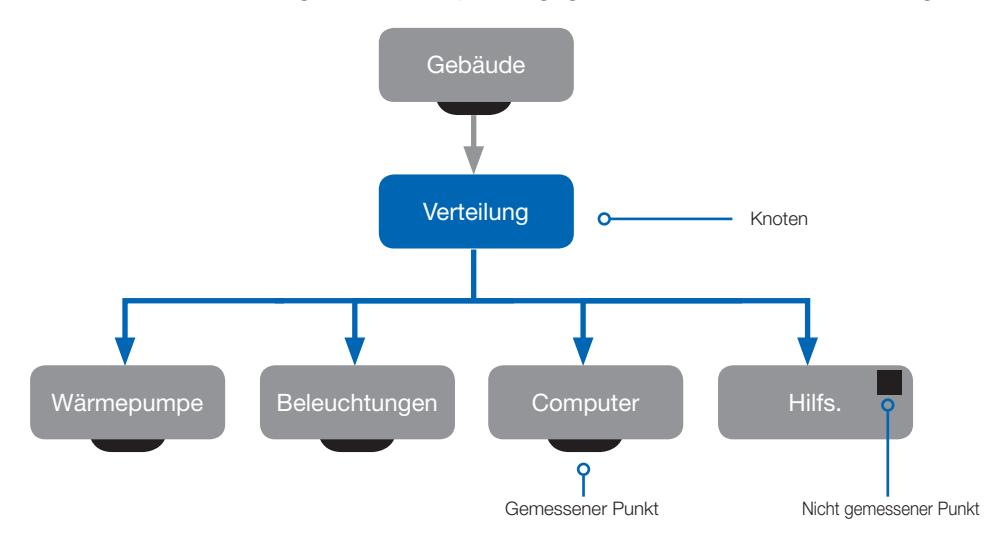

Ein "Nicht gemessener Punkt" kann so aufgebaut werden, dass er den "Hilfs."-Fluss bewertet, der nicht implementiert ist:

· Hilfsenergie = Gebäude - (Wärmepumpe + Beleuchtungen + Computer)

#### 5.4.4.2. Konstruktionsprozess:

#### 1. Neue Hierarchie erstellen.

Die Erstellung einer neuen Hierarchie führt zur Anzeige des Hauptnetzknotens

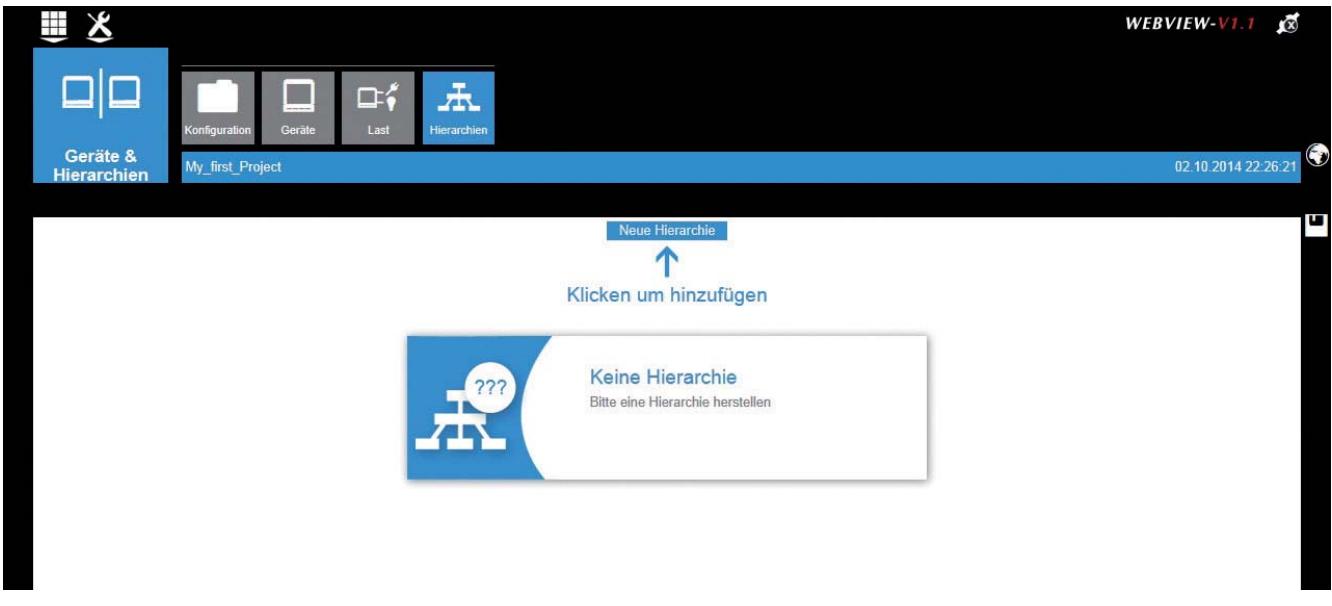

#### 2. Gebäudeblöcke

Die Liste der verfügbaren Gebäudeblöcke wird angezeigt (Messpunkte, Knoten, nicht gemessen Punkte).

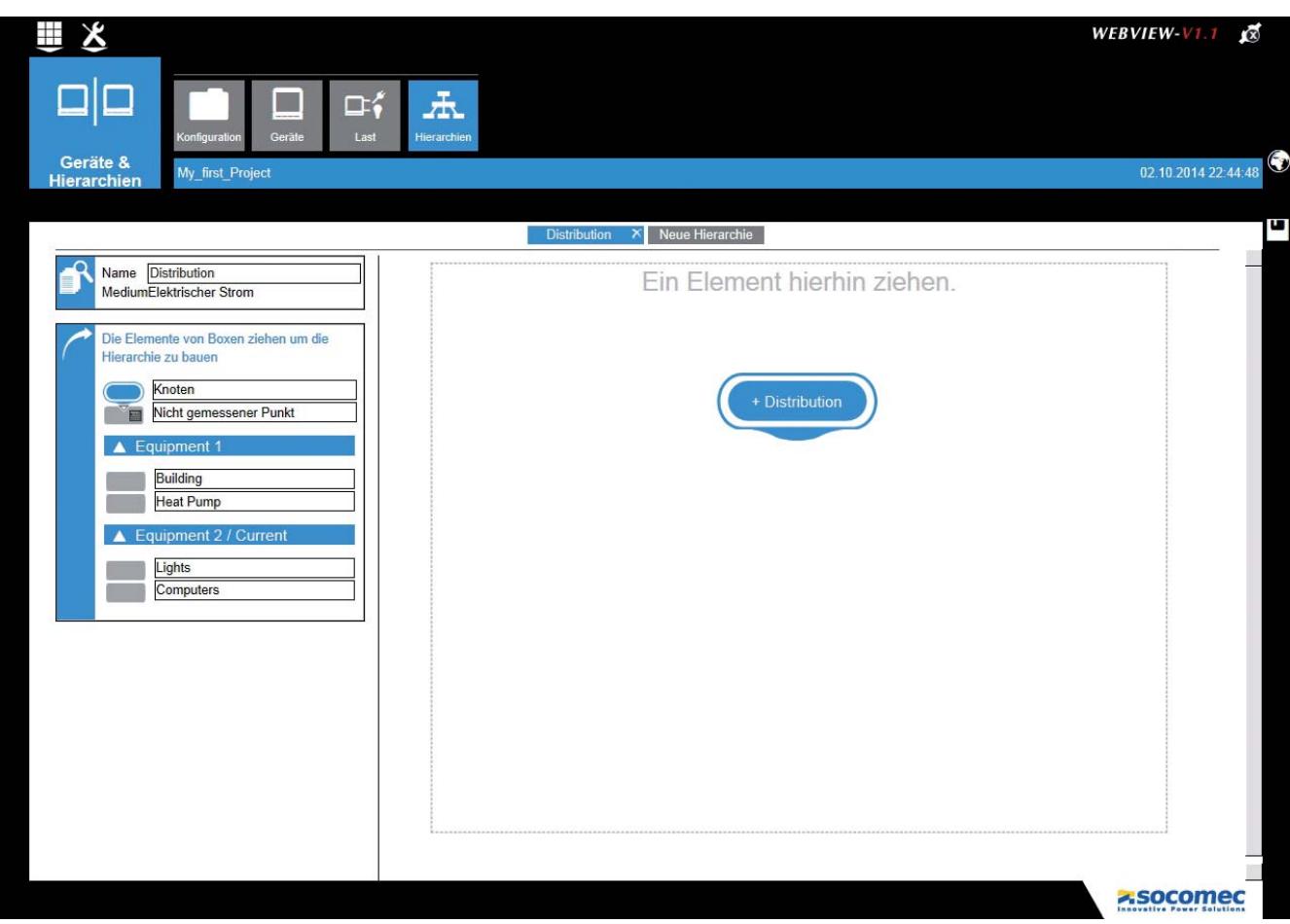

#### 3. Position der Messpunkte

Über die Schnittstelle können die auf der linken Seite angezeigten Messpunkte in die zugehörige Grafikzone gezogen werden.

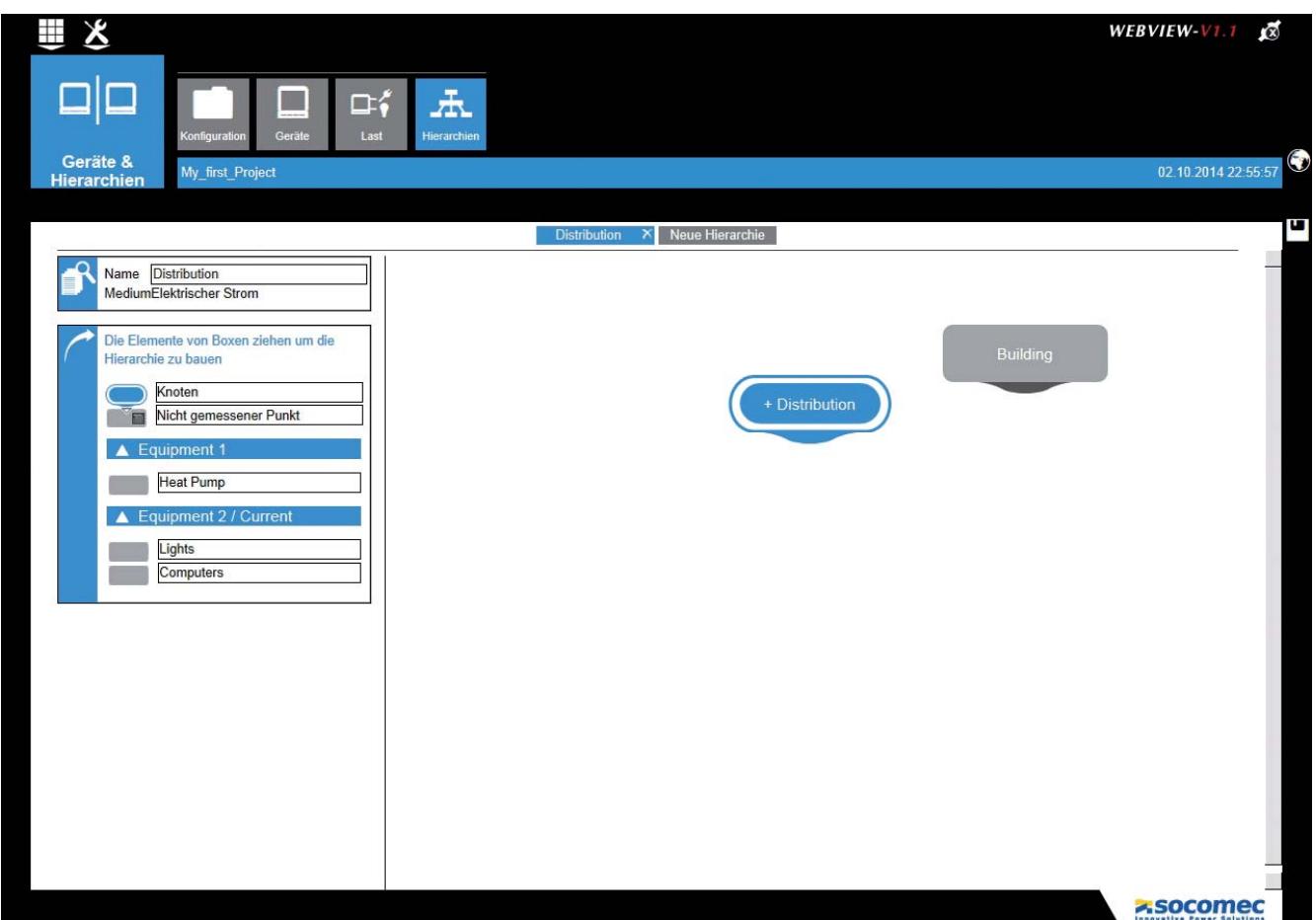

#### 4. Erstellen von Verbindungen

Die Verbindungen müssen in Flussrichtung erstellt werden.

Klicken Sie mit dem Mauszeiger auf den Link und ziehen Sie ihn von der Blackbox "Gebäude"-Messpunkt direkt zum "Verteiler"-Knoten.

Auf dem Messpunkt wird ein Dreieck eingeblendet, das die Richtung des Energieflusses anzeigt.

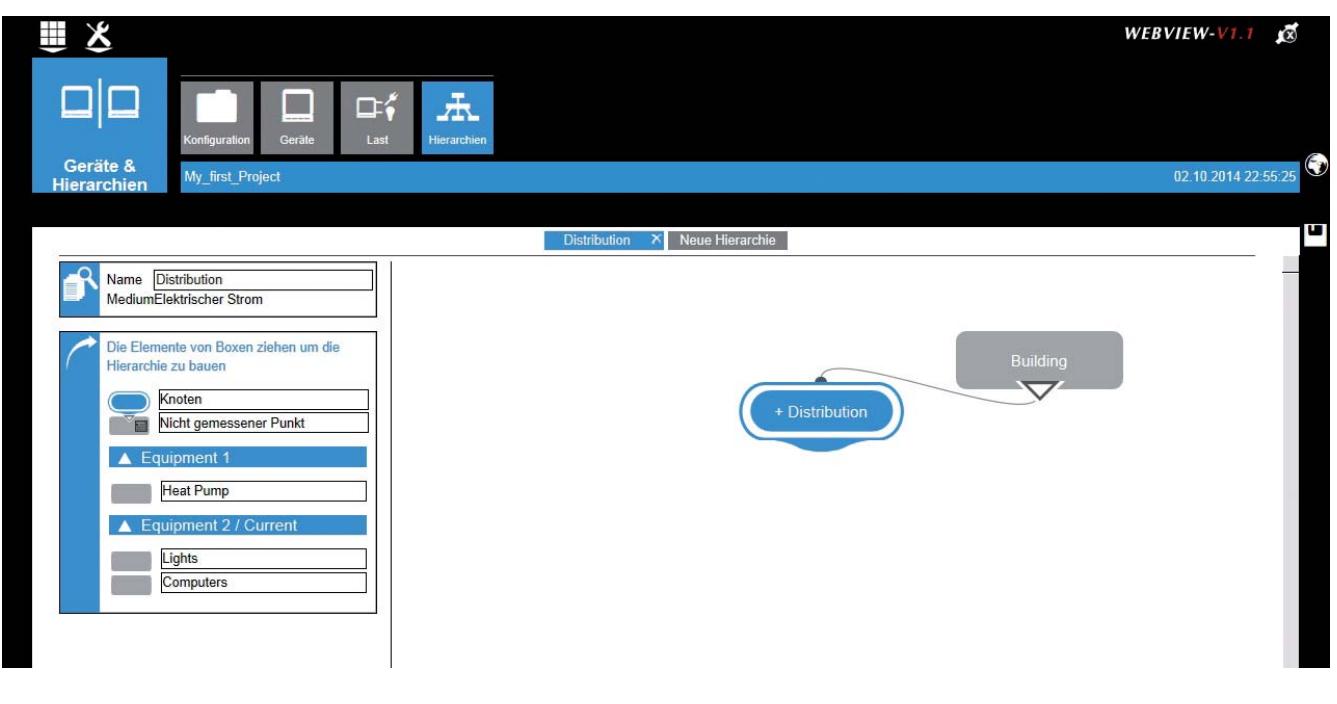

Das Gleiche wiederholt sich, wenn in Verbindung mit den Lasten beim "Verteiler"-Knoten begonnen und zu den Messpunkten gezogen wird.

Die angezeigten Dreiecke symbolisieren die zu den Lasten führenden Energieflüsse.

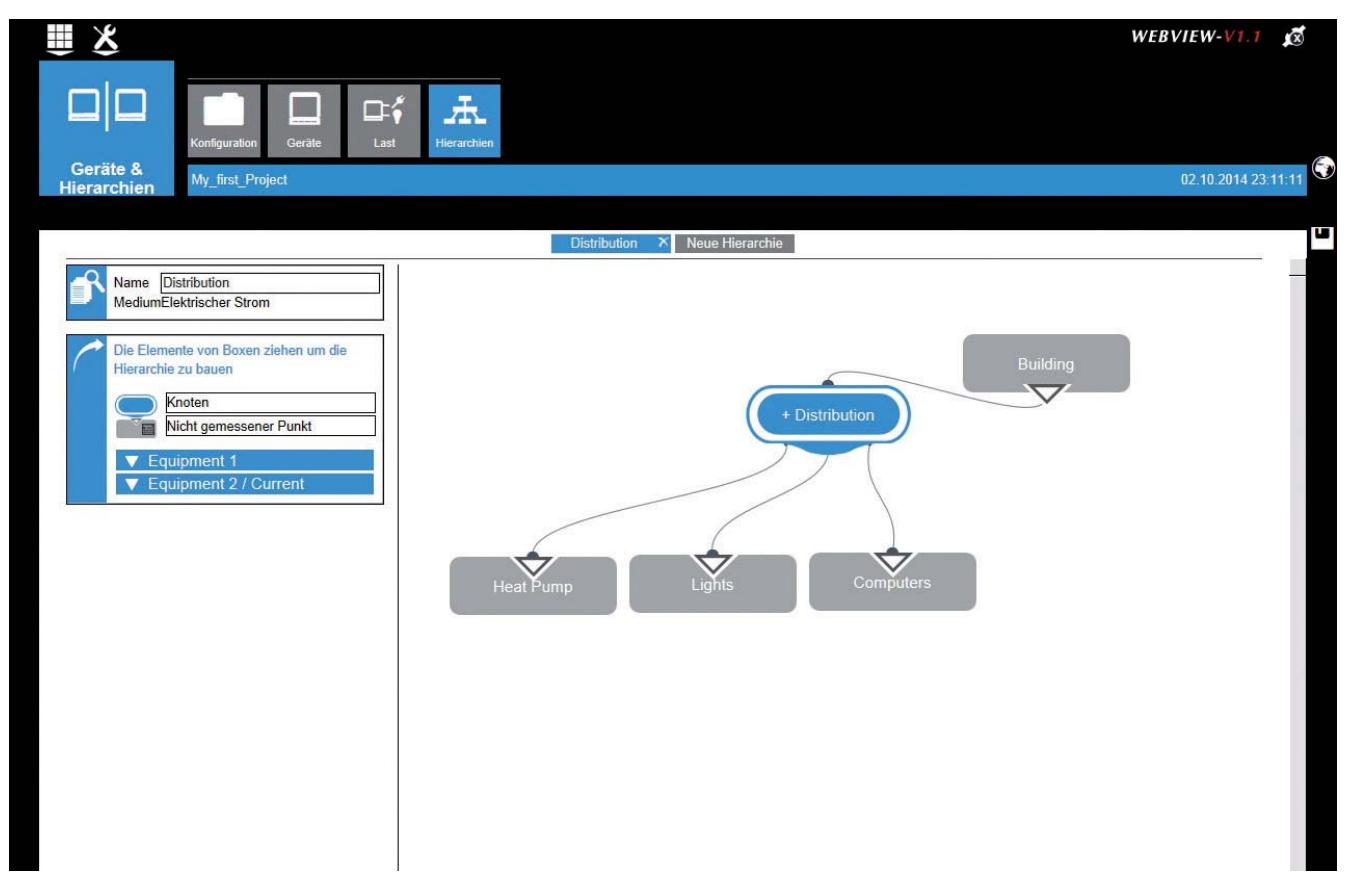

#### 5. Erstellung eines "nicht gemessenen" Punkts

Der nicht gemessene "Hilfs."-Punkt kann wie folgt erstellt werden:

- Ziehen Sie ein Objekt "Nicht gemessener Punkt" entsprechend und vergeben Sie dafür einen Namen (Hilfsenergie)
- · Erstellen Sie einen Link und gehen Sie dazu wie für die Messpunkte vor

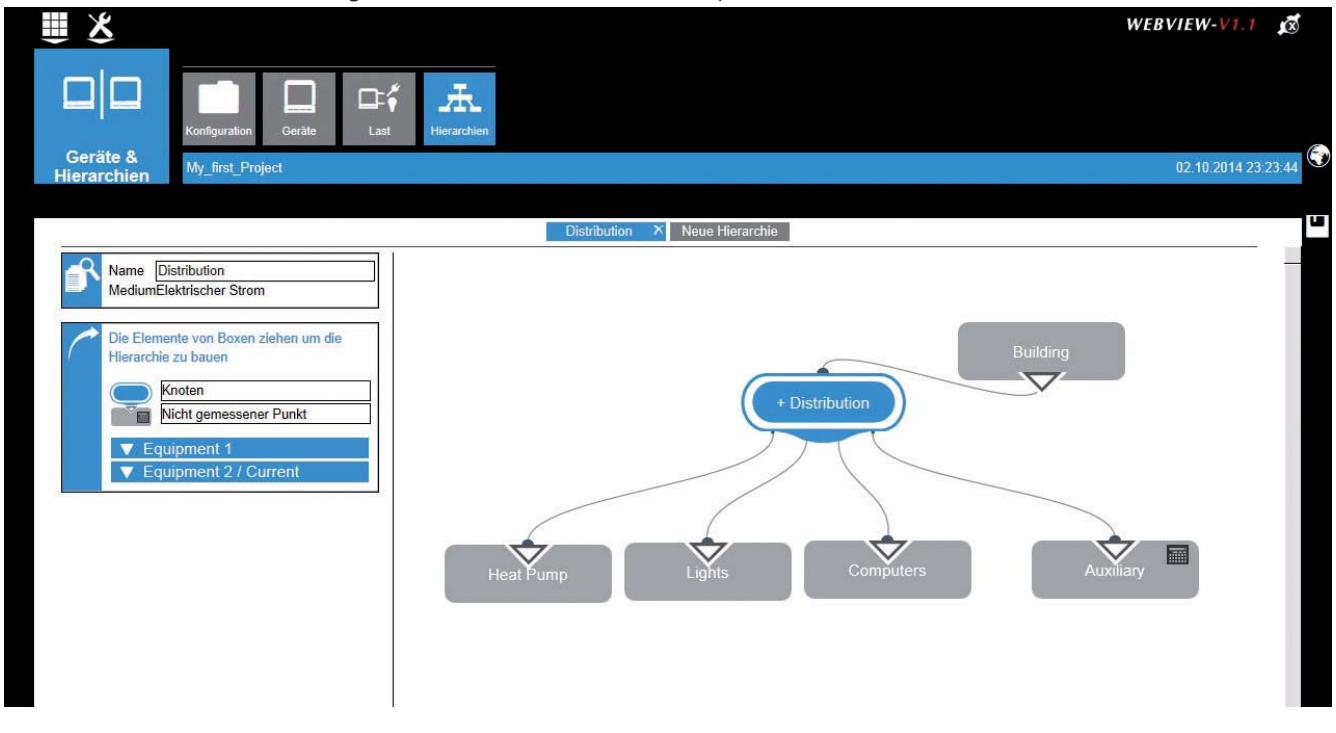

Sobald die Hierarchie erstellt wurde, kann die Verteilung des Verbrauchs durch Last und Endverbraucher in der

Anzeige Analyse / Verbrauch wie in Kapitel "6.2 Analyseprozess" beschrieben angesehen werden.

### 5.4.5. Anwendung der Konfiguration

Die Einstellungen der Parameter und Hierarchien muss jetzt auf das Gateway übernommen werden, damit die Konfiguration ausgeführt werden kann.

Diese Maßnahme ist wie folgt auszuführen:

- Entweder durch Benutzung des short-cut, der durch eine "Diskette" am rechten Rand (1) symbolisiert wird
- Oder durch die Rückkehr in die Funktion Konfiguration und durch die Bestätigung von Konfiguration übernehmen

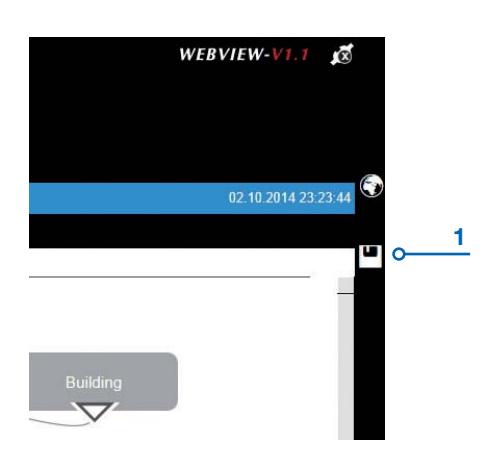

#### 5.4.6. Speichern der Konfiguration

Wir empfehlen, die erstellte Konfiguration in einer PC-Datei zu speichern.

Gehen Sie zum Speichern zurück in die Funktion Konfiguration und benutzen Sie Export.

Befolgen Sie die Anzeigen in den Dialogfenstern, um der Datei einen Namen zu geben, und speichern Sie diese an einem geeigneten Ort.

# 5.5. Diagnose

Mit dieser Funktion können die Hardware-Konfiguration, die Software-Versionen, der Status der Netzwerkkommunikationen des Gateways und die Geräte identifiziert werden.

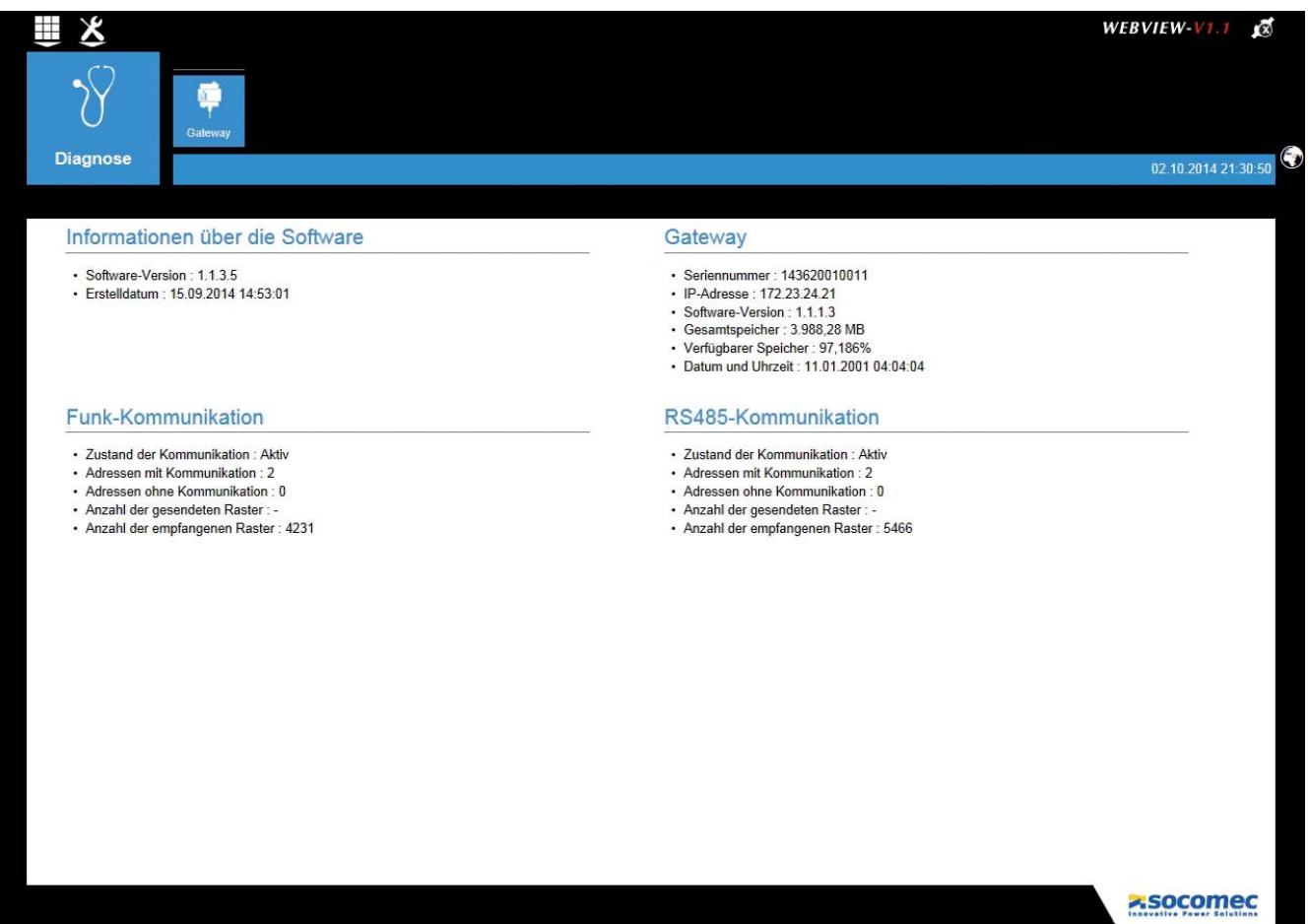

Es werden folgende Elemente im Diagnosefenster angezeigt:

- Informationen zur Software: Version und Erstellungsdatum
- · Gateway: die (Hardware)-Eigenschaften des Gateways werden angezeigt
- · Funk-Kommunikation: Anzeigen, die mit der drahtlosen Kommunikation verbunden sind\*
- · RS485-Kommunikation: Anzeigen, die mit der RS485-Kommunikation verbunden sind (Modbus RS485 Kommunikation zwischen dem Gateway und den Geräten)

(\*) Die drahtlose Kommunikation ist mit den Gateways DIRIS G-40 und G-60 möglich

# **6. BENUTZUNG DES GATEWAYS**

Durch den Zugriff auf den Webserver öffnet sich automatisch eine Startseite in einem Standard-Benutzerprofil. Die Startseite des Webservers WEBVIEW Leistungs- und Energieüberwachung sieht wie folgt aus:

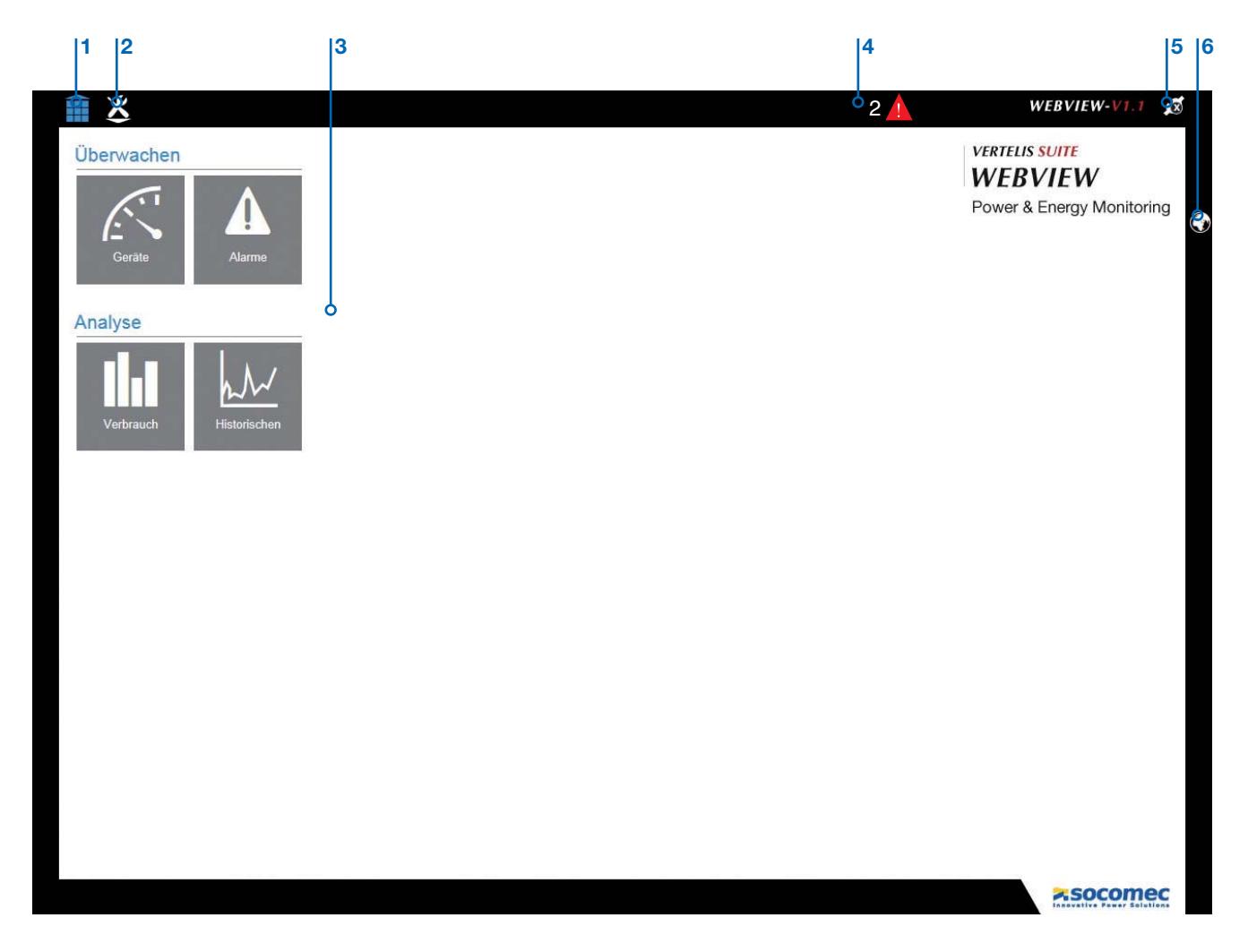

Über die Startseite ist der Zugriff auf folgende Funktionen möglich:

- 1. Rückkehr zur Startseite
- 2. Zugriff auf die WEBVIEW Konfigurationsfunktionen
- 3. Benutzung der WEBVIEW Standardfunktionen:
	- Überwachung: Überwachung der Echtzeitdaten, die von den Geräten gemessen werden. Geräte: Ermöglicht den Zugriff auf die Mess- und Analyse-Funktionen des Stromnetzes Alarme: Ermöglicht den Zugriff auf die Liste der Gerätealarme
	- Analyse: Analyse der in den Gateways DIRIS G-50 oder G-60 gespeicherten Daten Verbrauch: Ermöglicht die Anzeige der im Gateway gespeicherten Verbrauchsdaten Historie: Ermöglicht die Anzeige der im Gateway gespeicherten historischen Daten
- 4. Schnellzugriff auf die Alarm-Daten
- 5. Auswahl des Benutzerprofils
- 6. Auswahl der Sprache

# 6.1. Überwachungsprozess

# Überwachen

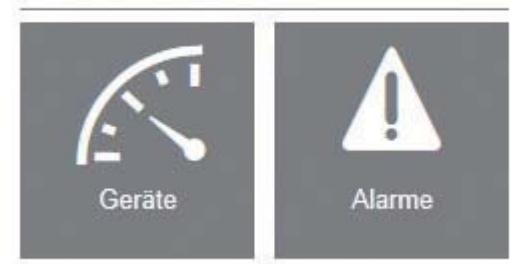

Der Überwachungsprozess schließt folgende Funktionen zusammen:

- Geräte: ermöglicht die Echtzeitanzeige der von den Geräten gemessenen Daten (Qualität, Leistung, Energie, Ein-/ Ausgänge)
- · Alarme: ermöglicht die Anzeige der historischen und aktuellen Alarme.

Wichtig: Die in WEBVIEW zugänglichen Daten hängen von der Konfiguration des Gateways und den technischen Eigenschaften der Geräte ab. Die Anzeigen passen sich automatisch je nach den Geräten und ihren Konfigurationen an.

Beispiel 1: Ein Alarm wird nicht angezeigt, wenn er nicht zuvor mit Easy Config konfiguriert wurde. Beispiel 2: Die Ansicht Qualität wird nicht angezeigt, wenn das Gerät, das die Last misst, keine THD-Funktion besitzt; das Gleiche gilt für die Ansicht Ein-/Ausgänge, die nicht angezeigt wird, wenn das Gerät keine Ein-/ Ausgänge hat.

### 6.1.1. Gerätefunktion

Die Anzeige der Daten erfolgt mit der Funktion Gerät; sie ermöglicht die Analyse des Netzwerks (Übersicht / Qualität) und die Analyse der Last (Qualität / U/| / Leistung/ Energie / Eingang/Ausgang / Übersicht)

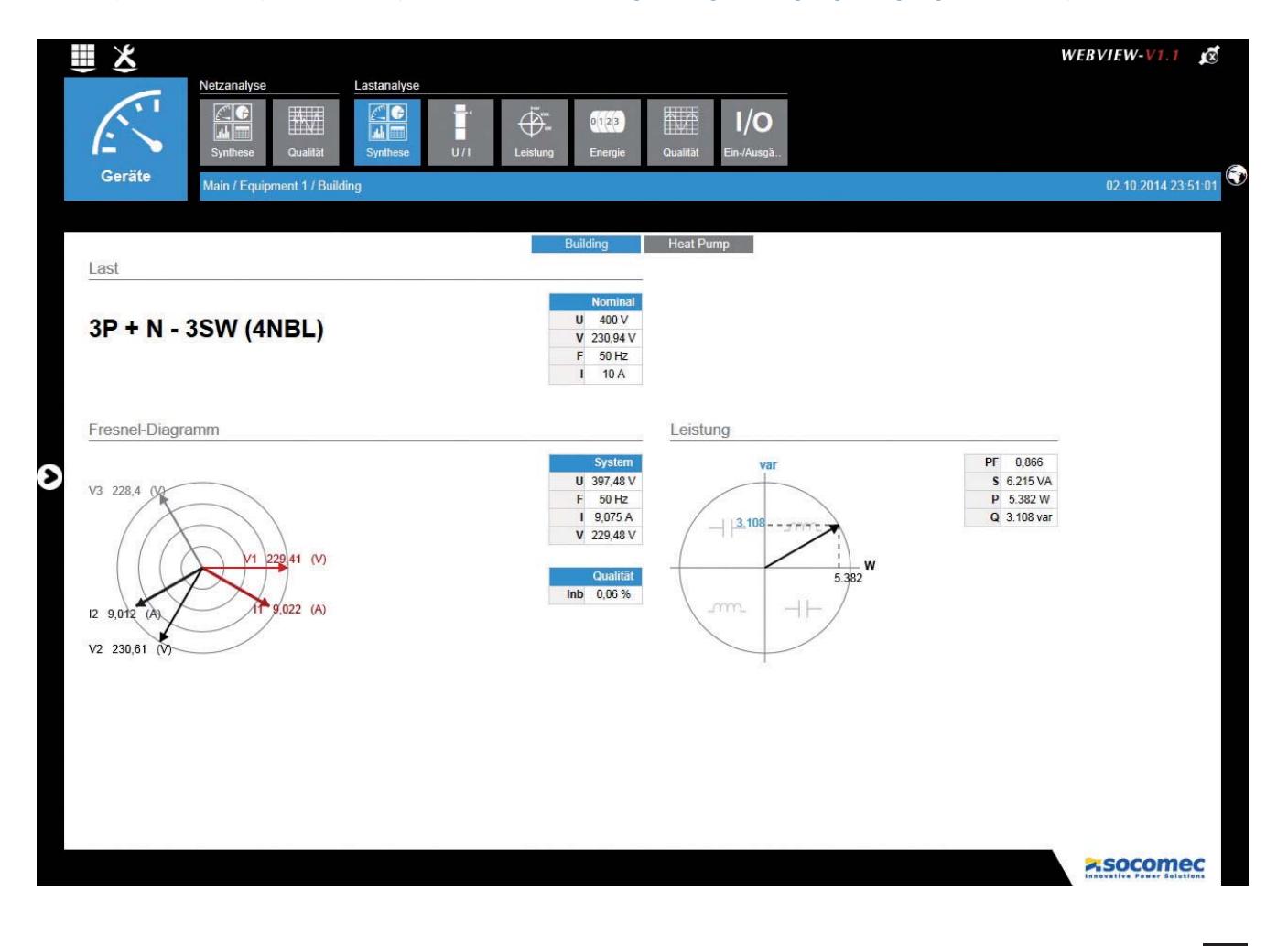

### 6.1.2. Alarmfunktionen

Die Funktion Alarme ermöglicht die Anzeige der aktuellen und abgeschlossenen Alarme, die von den Geräten gemeldet wurden (zum Beispiel: Überschreitung eines Schwellenwerts, Überspannung, Spannungstief, Unterbrechung, Überlastung, Kommunikationsfehler usw.).

Die Funktion "Lupe" bietet Details zu einem Alarm. Für diese Funktion ist DIRIS B-30 oder DIRIS Digiware erforderlich.

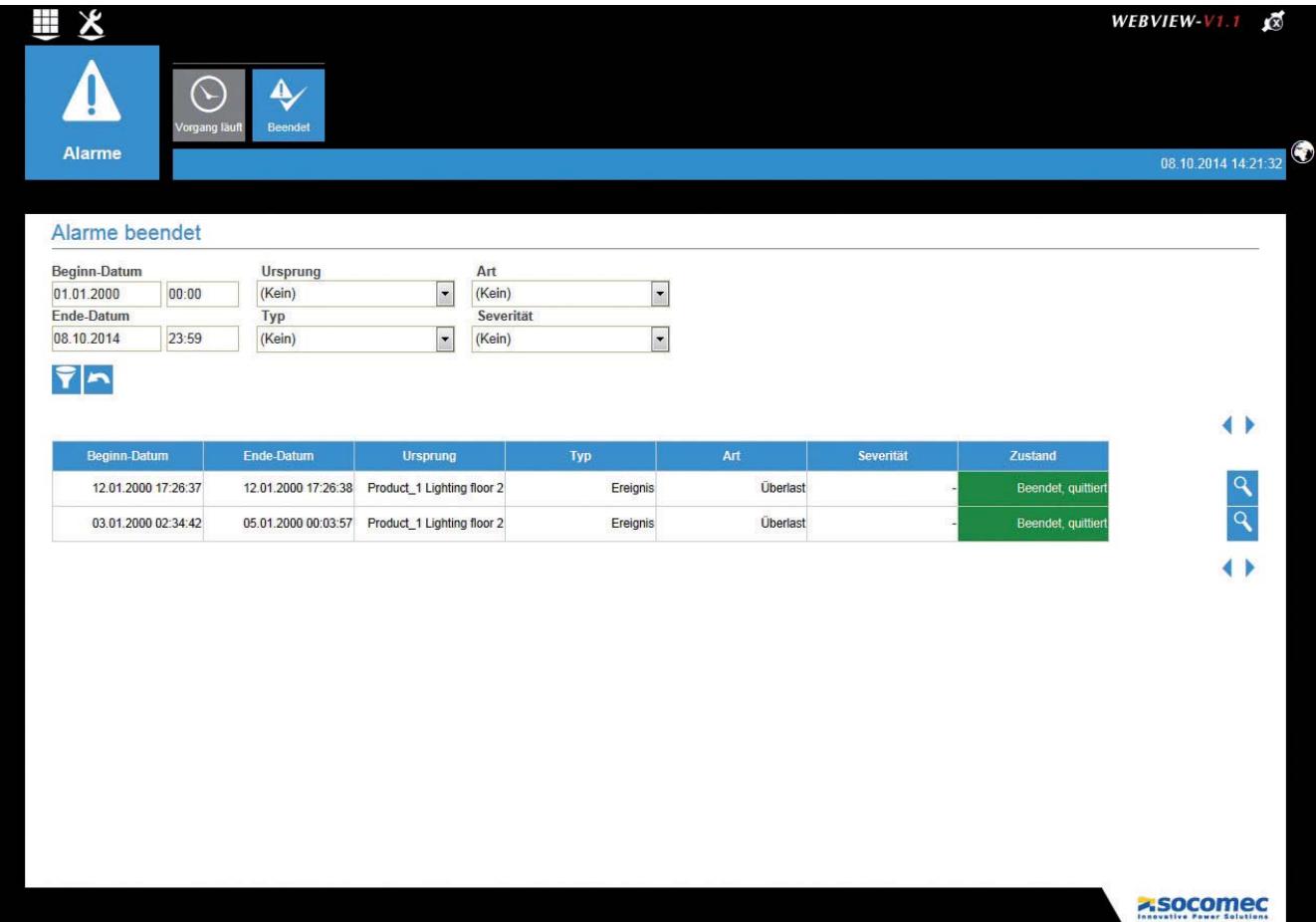

# 6.2. Analyseprozess

# Analyse Verbrauch Historischen

Mit dem Vorgang Analyse können die im DIRIS G Gateway gespeicherten Daten sondiert und analysiert werden. Er besteht aus den folgenden Funktionen:

#### · Verbrauch

#### · Historie

Wichtig: Die in WEBVIEW abgerufenen Daten hängen von der Konfiguration des Gateways, den technischen Merkmalen und der Konfiguration der Geräte ab.

#### 6.2.1. Funktion Verbrauch

Die Funktion Verbrauch ermöglicht eine Darstellung der Energieflüsse, von den verschiedenen Lasten in den Erfassungszeiträumen, die im Periodendurchschnitt ausgewählt wurde (siehe hierzu "6.3. Bildrand", Seite 28).

Die Funktion schlägt 2 festgelegte Darstellungsarten vor: entweder in Abhängigkeit von der Last oder der Endverbraucher.

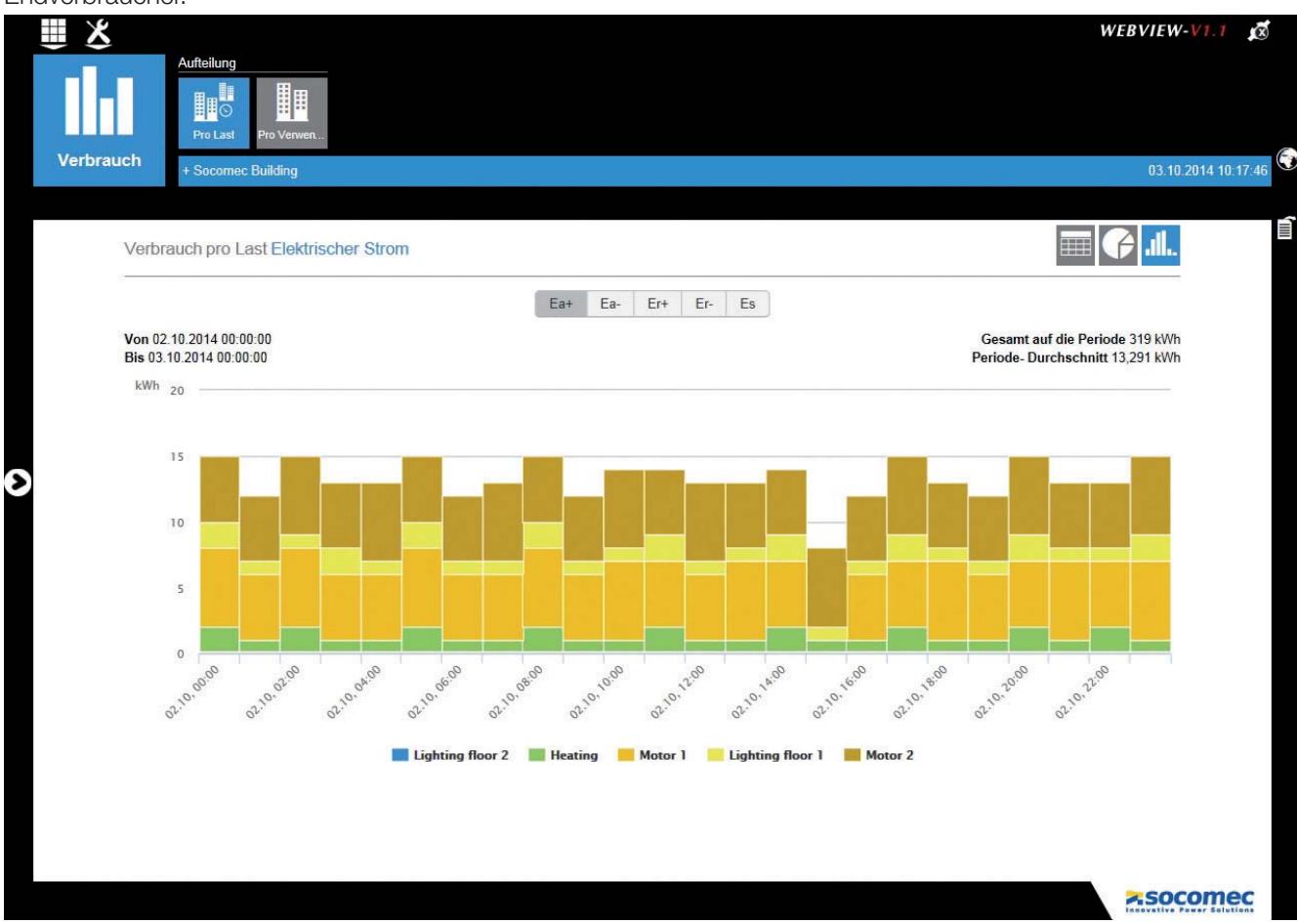

Falls keine Hierarchie erstellt wurde, ist auch keine Aufteilung des Verbrauchs möglich. Die Oberfläche schlägt in diesem Fall eine einfache Ansicht des Verbrauchs vor und stellt Aufzeichnungen der Geräte zur Verfügung.

Durch Anklicken einer Verbrauchsleiste ist der Zugriff auf detailliertere Zeitdaten möglich: Monat -> Woche -> Tag -> Stunde

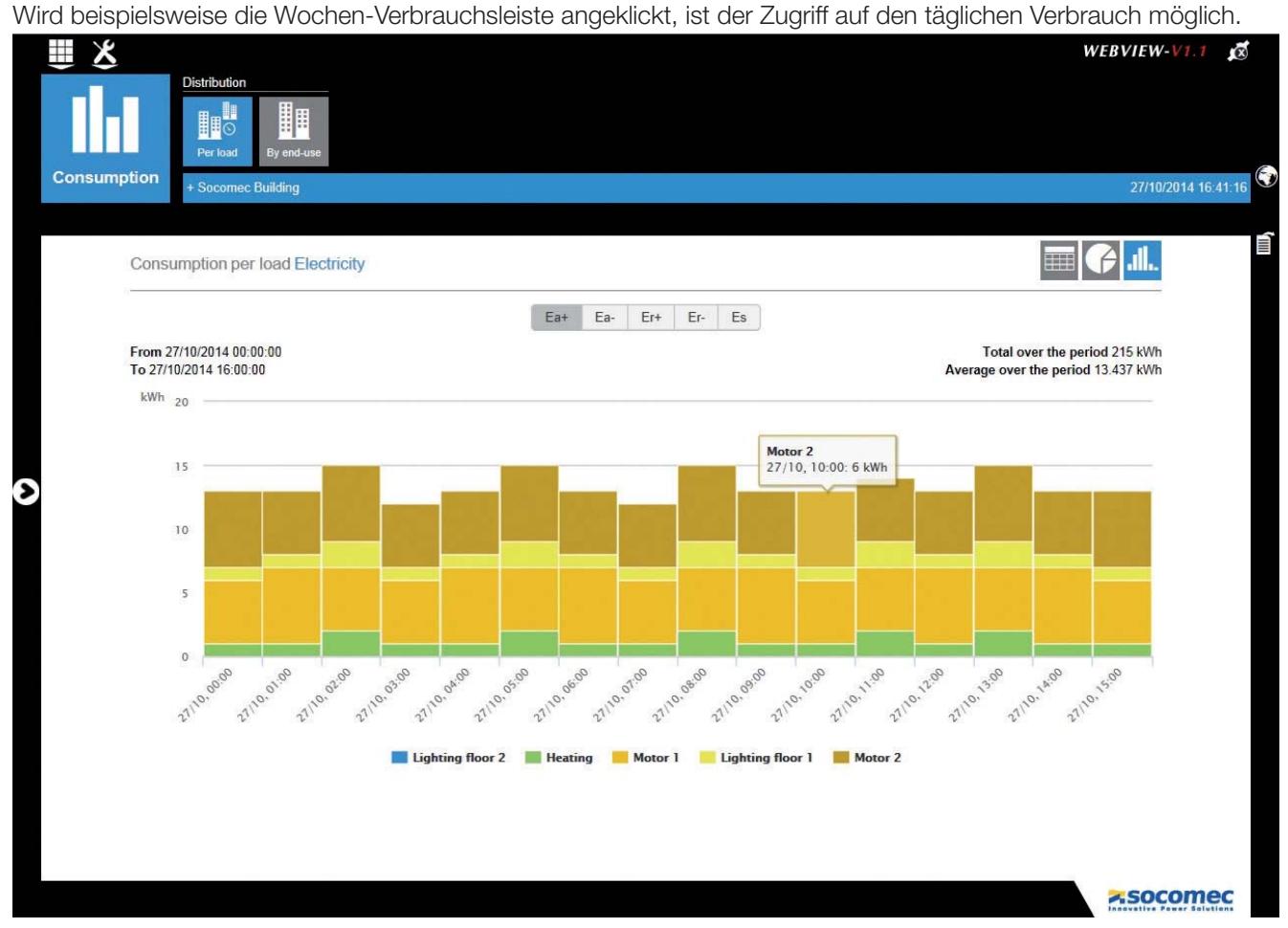

Durch Anklicken eines der Titel einer Last (im Beispiel: Motor 2) wird dieser ausgeblendet.

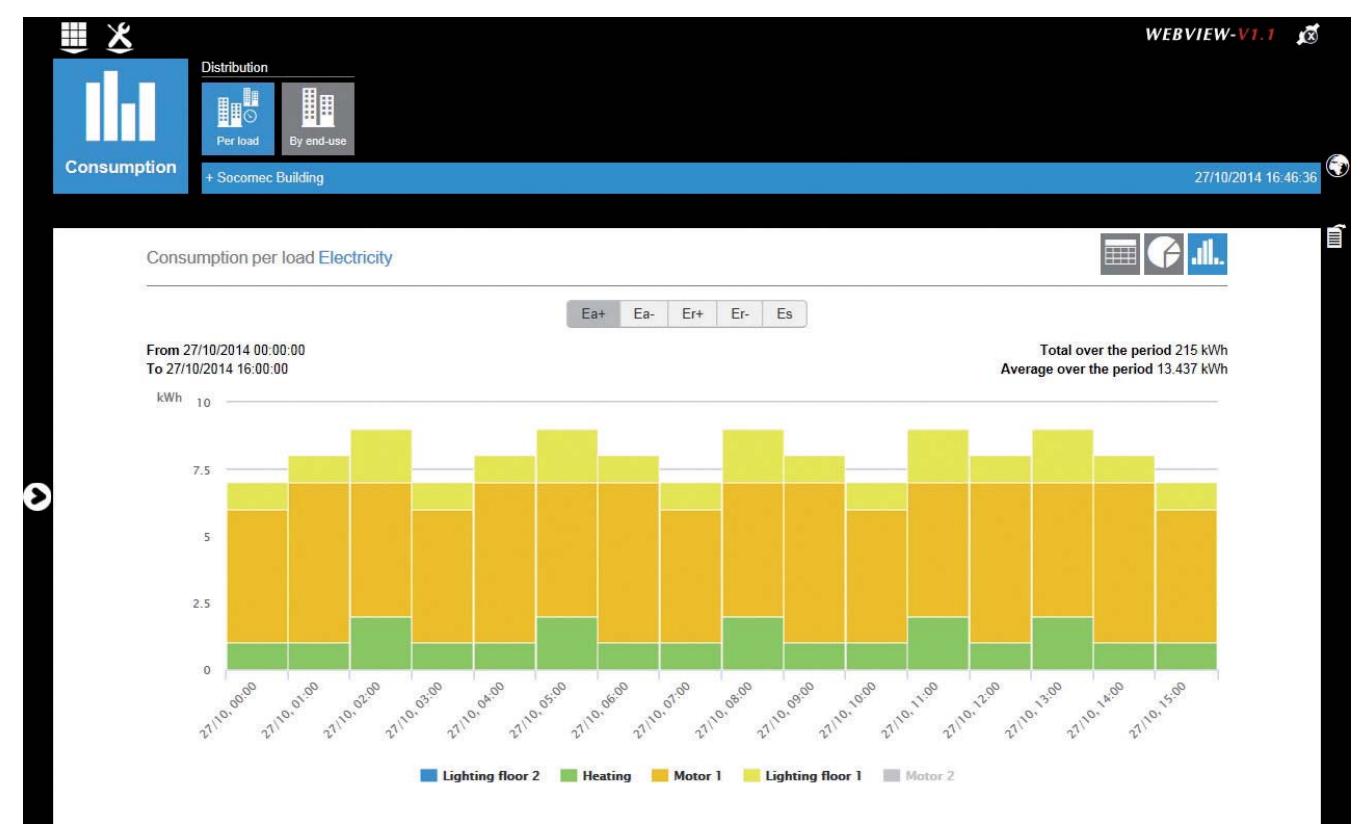

Diese Funktion ist auch für Anzeigen verfügbar, die den gleichen Typ der Darstellung anzeigen (zum Beispiel: Ansicht der Oberschwingungen in der Anzeige Geräte / Qualität)

#### 6.2.2. Funktion Historie

Die Funktion Historie ermöglicht die Darstellung verschiedener Werte, die von den Geräten protokolliert und über die, im Periodendurchschnitt ausgewählten Zeiträume gespeichert wurden.

Die gespeicherten Daten wurden bei der Konfiguration mit der Software Easy Config ausgewählt. Für diese Funktion ist ein DIRIS B-30 oder DIRIS Digiware I-35 oder I-45 erforderlich.

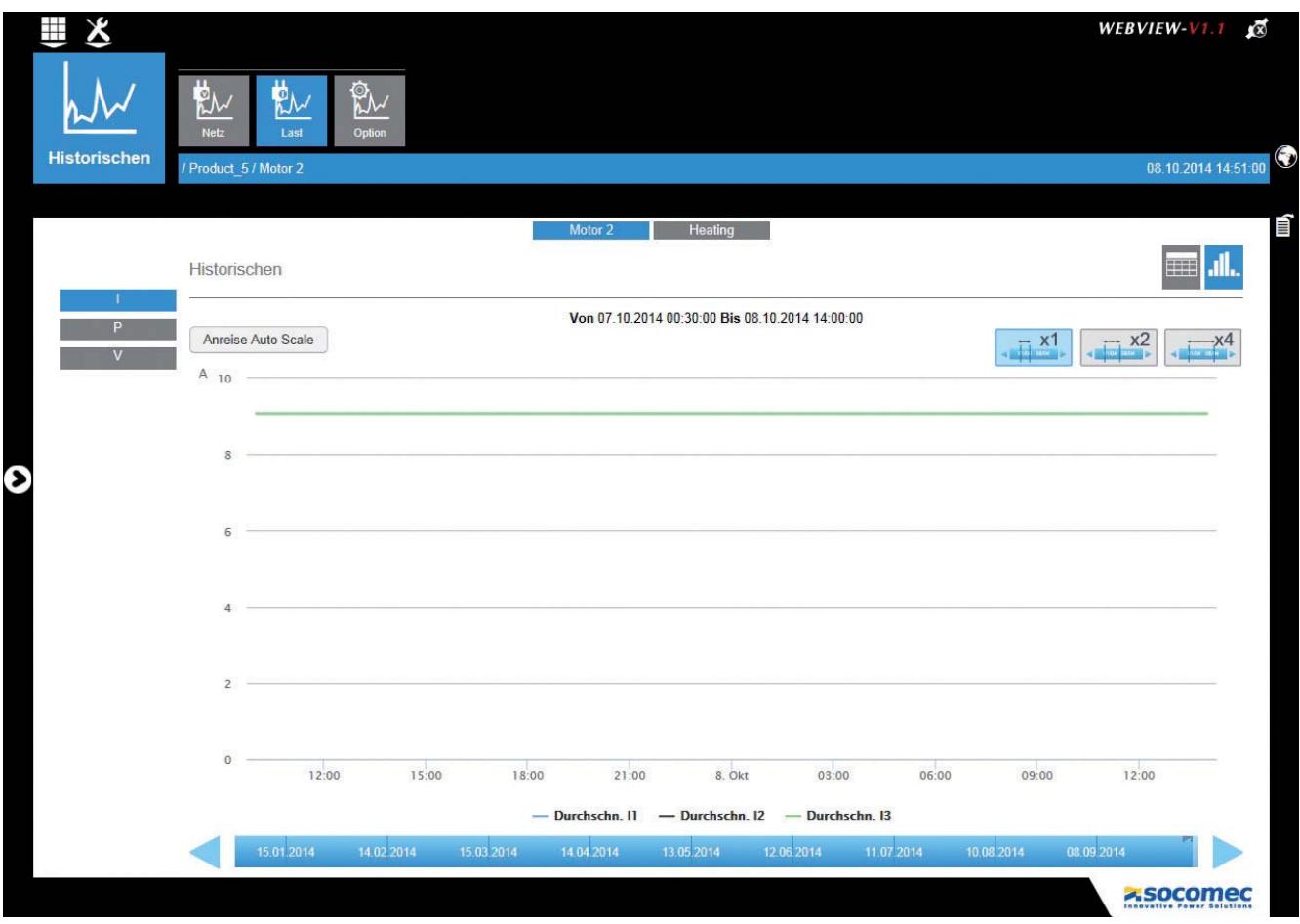

Der angezeigte Teil entspricht der herausgestellten Zone, die auf der Zeitachse angezeigt wird.

Die herausgestellte Zone kann mit dem Mauszeiger entlang der Zeitachse verschoben werden.

Mit den Symbolen oben rechts ist eine Vergrößerung der herausgestellten Zone x1 / x2 / x4 möglich.

# 6.3. Bildrand

Der Bildrand ermöglicht die Navigation in den Daten.

#### 6.3.1. Bildrand öffnen

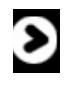

Bei der Eingabe einer der 4 Funktionen erscheint ein Pfeil im linken Rand, mit dem der "Bildrand" geöffnet werden kann.

Zur Optimierung der verfügbaren grafischen Platzes kann der Bildrand jederzeit ausgeblendet werden.

Der Bildrand kann auch "gepinnt" werden, damit er geöffnet bleibt.

#### 6.3.2. Menü ORGANISATION

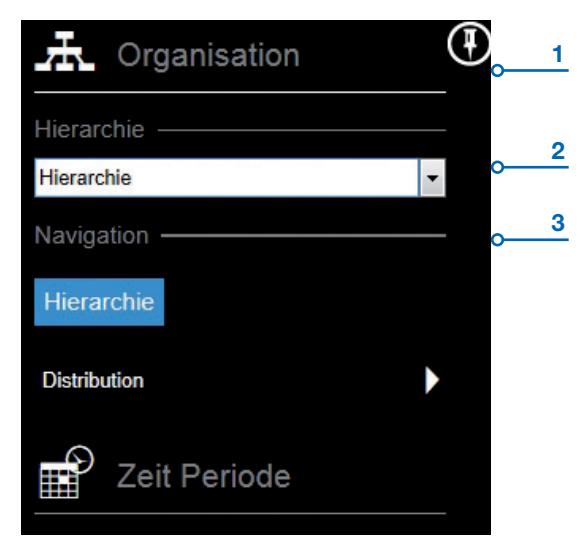

Dieses Menü ermöglicht die Auswahl folgender Elemente:

- 1. Organisation: mit einem Klick auf diese Zone kann das Menü Organisation ein- oder ausgeblendet werden
- 2. Organisation/Hierarchie: Dropdown-Liste zur Auswahl des Navigationsmodus

Die vorgeschlagenen Navigationsmodi sind wie folgt:

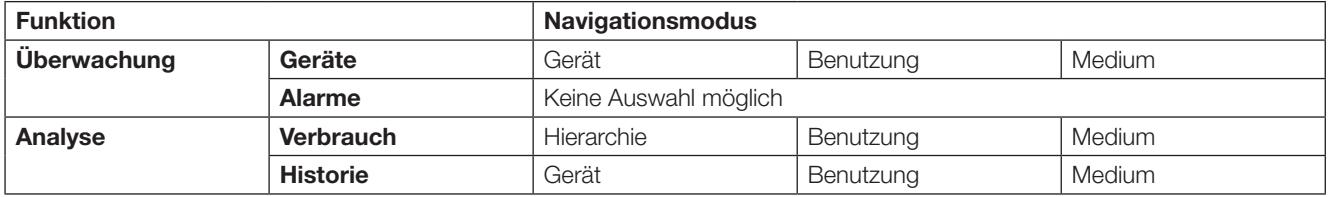

3. Organisation/Navigation: diese Schnittstelle ermöglicht die Navigation in den Daten abhängig vom ausgewählten Navigationsmodus.

### 6.3.3. Menü Zeitperiode- Durchschnitt

Das Menü Zeitperiode ist nur auf den Gateways DIRIS G-50 und G-60 möglich. Dieses Menü erscheint nur im Analyseprozess.

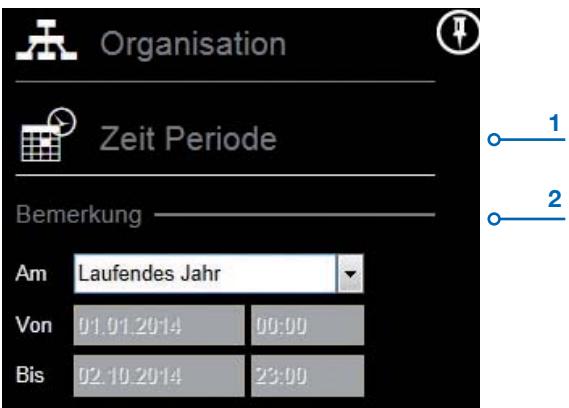

Dieses Menü ermöglicht die Auswahl folgender Elemente:

- 1. Zeitperiode: mit einem Klick auf diese Zone kann das Menü Zeitperiode ein- oder ausgeblendet werden
- 2. Zeitperiode/Bemerkung: Dropdown-Liste für die Auswahl der Zeitperiode. Auswahlmöglichkeiten: Laufendes Jahr/Laufender Monat/Laufende Woche/Laufender Tag/Individuell gestalten von...bis...

Zeitauswahl muss mit der Taste Bestätigen unten an der Bildleiste bestätigt werden

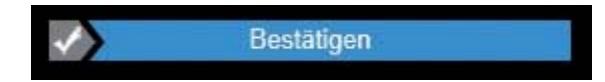

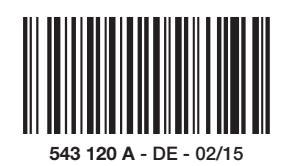

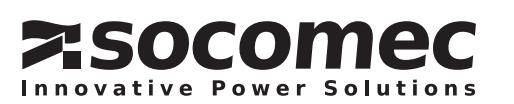